# HP OpenView Administrator Workstation Using Radia

for the Windows operating system

Software Version: 4.1

Publisher Guide

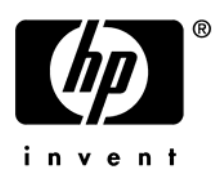

Document Release Date: January 2006

## Legal Notices

#### **Warranty**

Hewlett-Packard makes no warranty of any kind with regard to this document, including, but not limited to, the implied warranties of merchantability and fitness for a particular purpose. Hewlett-Packard shall not be held liable for errors contained herein or direct, indirect, special, incidental or consequential damages in connection with the furnishing, performance, or use of this material.

A copy of the specific warranty terms applicable to your Hewlett-Packard product can be obtained from your local Sales and Service Office.

#### Restricted Rights Legend

Use, duplication, or disclosure by the U.S. Government is subject to restrictions as set forth in subparagraph  $(c)(1)(ii)$  of the Rights in Technical Data and Computer Software clause in DFARS 252.227-7013.

Hewlett-Packard Company United States of America

Rights for non-DOD U.S. Government Departments and Agencies are as set forth in FAR 52.227-19(c)(1,2).

#### Copyright Notices

© Copyright 2006 Hewlett-Packard Development Company, L.P.

No part of this document may be copied, reproduced, or translated into another language without the prior written consent of Hewlett-Packard Company. The information contained in this material is subject to change without notice.

#### Trademark Notices

Linux is a registered trademark of Linus Torvalds.

Microsoft®, Windows®, and Windows® XP are U.S. registered trademarks of Microsoft Corporation.

OpenLDAP is a registered trademark of the OpenLDAP Foundation.

PREBOOT EXECUTION ENVIRONMENT (PXE) SERVER Copyright © 1996-1999 Intel Corporation.

TFTP SERVER Copyright © 1983, 1993 The Regents of the University of California.

*2* 

OpenLDAP Copyright 1999-2001 The OpenLDAP Foundation, Redwood City, California, USA. Portions Copyright © 1992-1996 Regents of the University of Michigan.

OpenSSL License Copyright © 1998-2001 The OpenSSLProject.

Original SSLeay License Copyright © 1995-1998 Eric Young (eay@cryptsoft.com)

DHTML Calendar Copyright Mihai Bazon, 2002, 2003

## Documentation Updates

This manual's title page contains the following identifying information:

- Software Version number, which indicates the software version
- Document release date, which changes each time the document is updated
- Software release date, which indicates the release date of this version of the software

To check for recent updates or to verify that you are using the most recent edition, visit the following URL:

#### **[http://ovweb.external.hp.com/lpe/doc\\_serv/](http://ovweb.external.hp.com/lpe/doc_serv/)**

You will also receive updated or new editions if you subscribe to the appropriate product support service. Contact your HP sales representative for details.

[Table 1 in](#page-3-0)dicates changes made to this document since the last released edition.

<span id="page-3-0"></span>**Table 1 Document Changes** 

*4* 

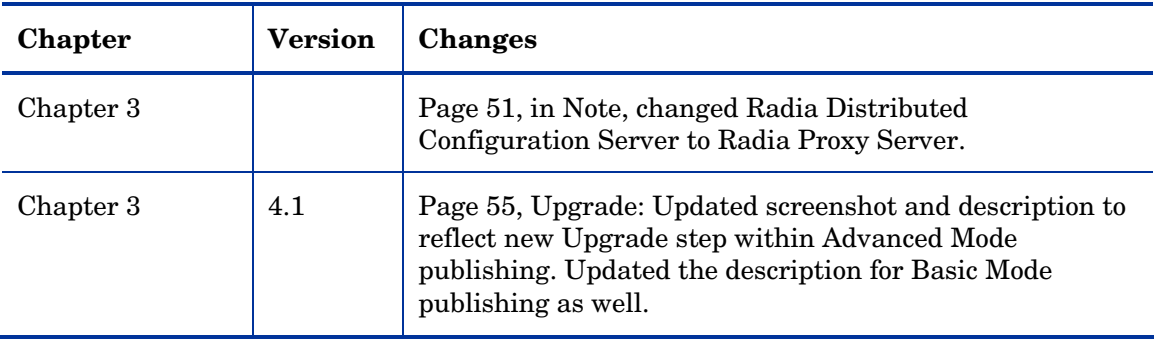

# Support

You can visit the HP OpenView support web site at:

#### **<http://www.hp.com/managementsoftware/support>**

This Web site provides contact information and details about the products, services, and support that HP OpenView offers.

HP OpenView online software support provides customer self-solve capabilities. It provides a fast and efficient way to access interactive technical support tools needed to manage your business. As a valuable support customer, you can benefit by using the support site to:

- Search for knowledge documents of interest
- Submit enhancement requests online
- Download software patches
- Submit and track progress on support cases
- Manage a support contract
- Look up HP support contacts
- Review information about available services
- Enter discussions with other software customers
- Research and register for software training

Most of the support areas require that you register as an HP Passport user and sign in. Many also require a support contract.

To find more information about access levels, go to:

#### **[http://www.hp.com/managementsoftware/access\\_level](http://www.hp.com/managementsoftware/access_level)**

To register for an HP Passport ID, go to:

#### **<http://www.managementsoftware.hp.com/passport-registration.html>**

# **Contents**

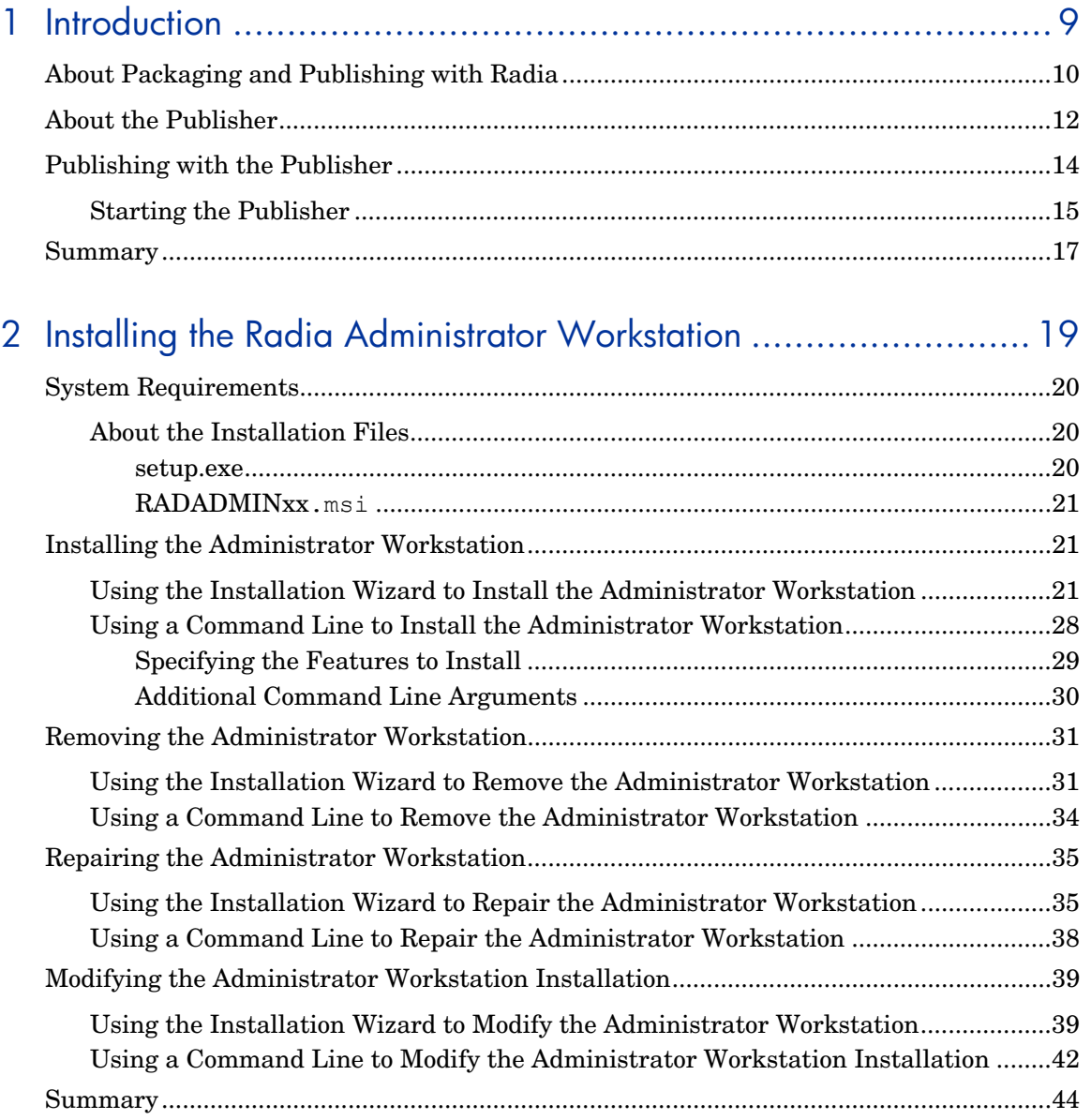

*7* 

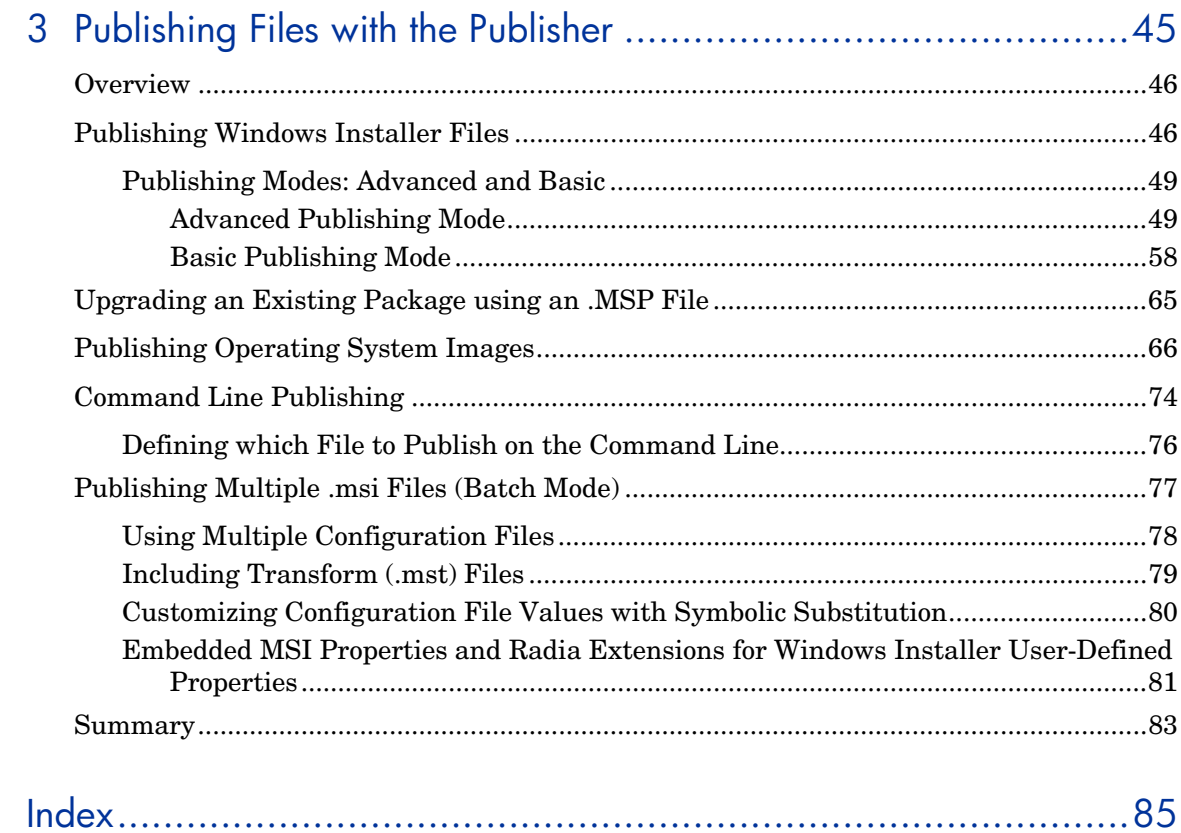

#### $\boldsymbol{\mathcal{S}}$

# <span id="page-8-0"></span>1 Introduction

At the end of this chapter, you will:

- Be familiar with the Publisher for the HP OpenView Administrator Workstation Using Radia (Publisher).
- Understand the process of publishing to the Database for the HP OpenView Configuration Server Using Radia (Radia Database).
- Understand the different types of applications and files that can be published using the Publisher.

*9* 

The Publisher uses a streamlined process for publishing applications and files to your Radia Database. Currently, the Publisher supports the publishing of Windows Installer applications and operating system images.

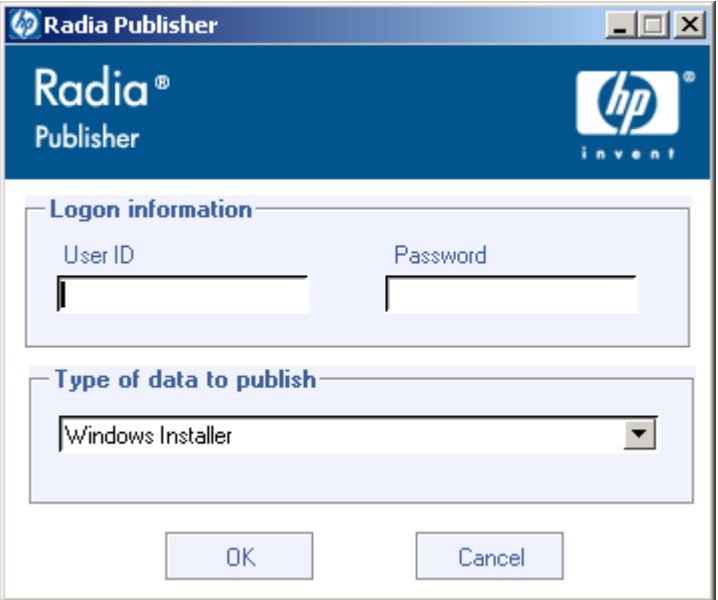

**Figure 1: The Publisher login window.** 

# <span id="page-9-0"></span>About Packaging and Publishing with Radia

**Packaging** is the process of identifying resources, editing those resources' installation attributes, defining how they are to be installed, and saving the resources and installation instructions in a machine-readable file format. A package typically contains one or more files and configuration settings.

**Publishing** is the process of importing a package and its imbedded information to the Radia Database (a.k.a. the Radia Configuration Server Database). A package must be published before its content can be distributed and deployed into your environment.

Radia offers many different packaging and publishing options through multiple tools. Make note of the different types of resource packages you will create and publish, then choose your Radia packaging and publishing products as required.

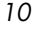

If you're packaging Windows Installer files, use the Packager for Windows Installer. (Refer to the *Installation and Configuration Guide for the HP OpenView Extensions for Windows Installer Using Radia* (*Extensions for Windows Installer Guide*).

If you're publishing Windows Installer files, use the Publisher. (Refer the *Publisher Guide for the HP OpenView Administrator Workstation Using Radia* (*Publisher Guide*).

To package and publish all other types of files and applications, use the Radia Packager. (Refer to the *Installation and Configuration Guide for the HP OpenView Application Manager Using Radia (Application Manager Guide)* or the *Installation and Configuration Guide for the HP OpenView Software Manager Using Radia (Software Manager Guide)*.

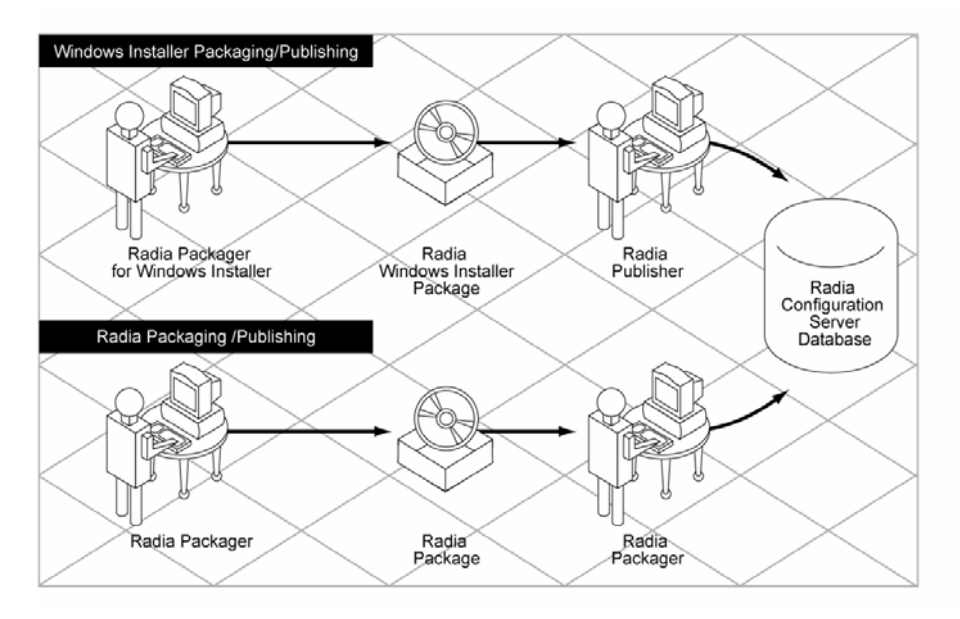

**Figure 2: Radia Packaging/Publishing options.** 

*Introduction 11* 

# <span id="page-11-0"></span>About the Publisher

The Publisher is an administrative tool that facilitates publishing Windows Installer applications and operating system images to your Radia Database. In only four steps, you can have your files ready for deployment to your environment.

Install the Publisher to the computer where your administrator will have access to the necessary files for publishing.

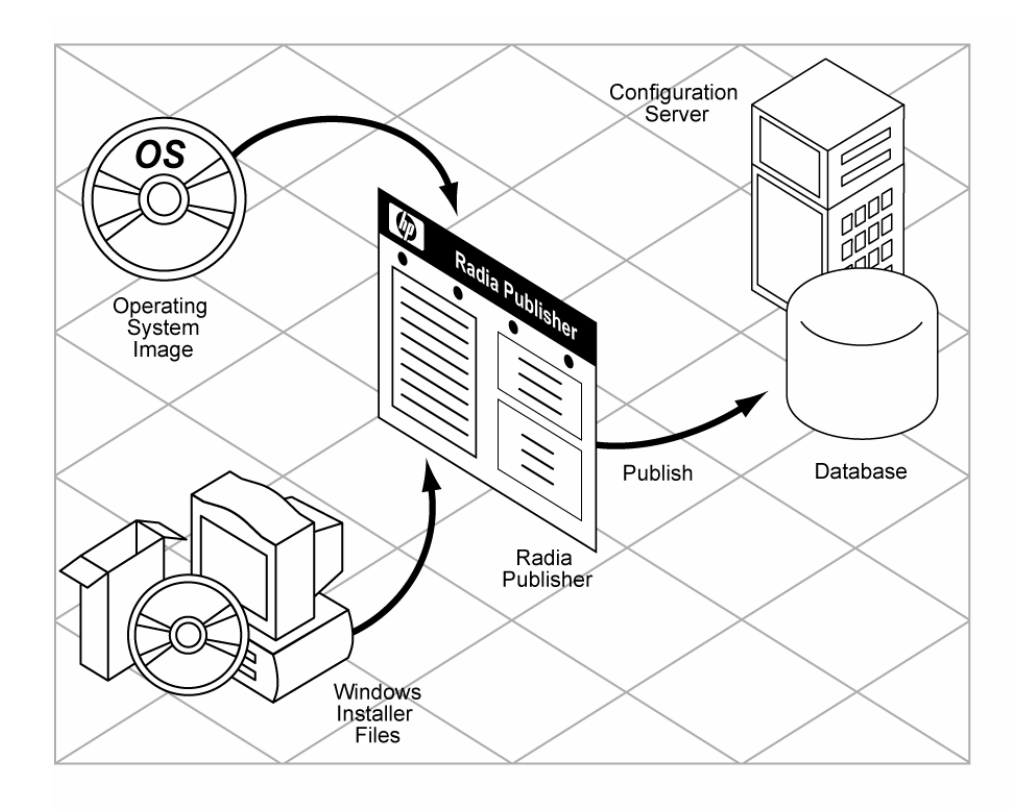

*Introduction 13* 

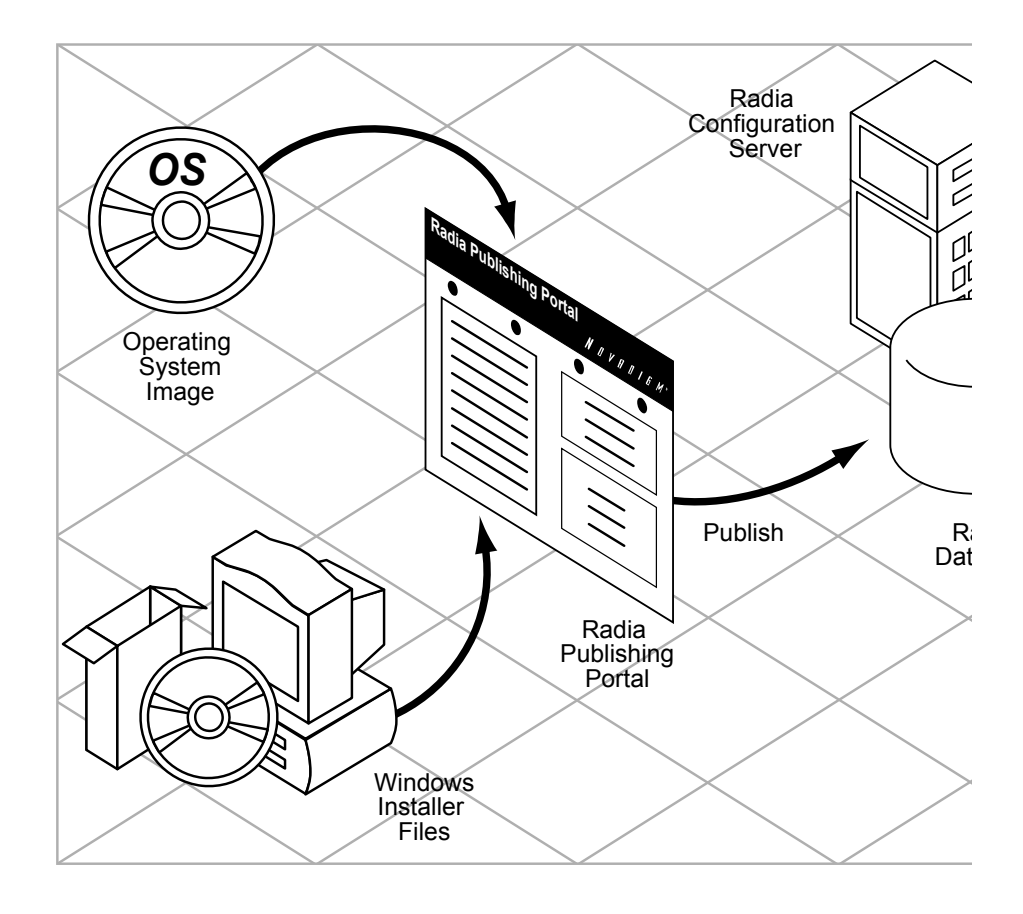

**Figure 3: Publishing to the Radia Database.** 

# <span id="page-13-0"></span>Publishing with the Publisher

The Publisher consists of four main steps for publishing files to the Radia Database. These are:

- 1 **Select** Select the file or image to be published to the Radia Database.
- 2 **Edit** Create the Administrative Installation Point, simulate the application's user interface, edit MSI features and properties, select any

transforms, and enable Machine/User parameters (Windows Installer files only).

- 3 **Configure** Provide the information for creating a Radia package or service that will be published to the database.
- 4 **Publish** Publish to the Radia Database.

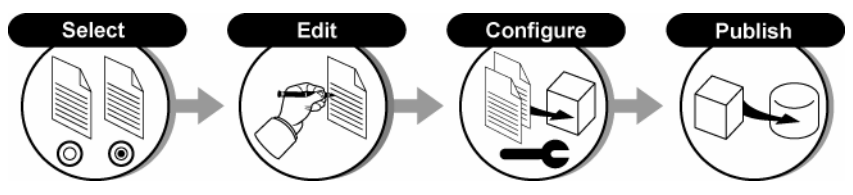

**Figure 4: Publishing steps.** 

During each step you will select, edit, and configure the package to be published by providing the information requested at each window.

At any point in the publishing process, you can see where you are by viewing the numbered steps at the top of the user interface. The current step is highlighted.

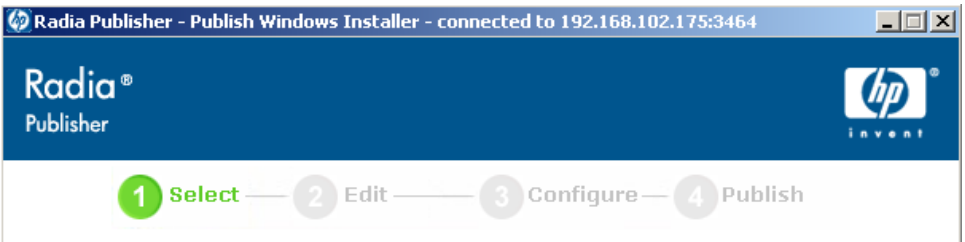

**Figure 5: Current publishing step highlighted in the user interface.** 

### <span id="page-14-0"></span>Starting the Publisher

The Publisher should be run from the administrative computer where it was installed.

#### To start the Publisher

1 Double-click the Publisher icon on your desktop.

*Introduction 15* 

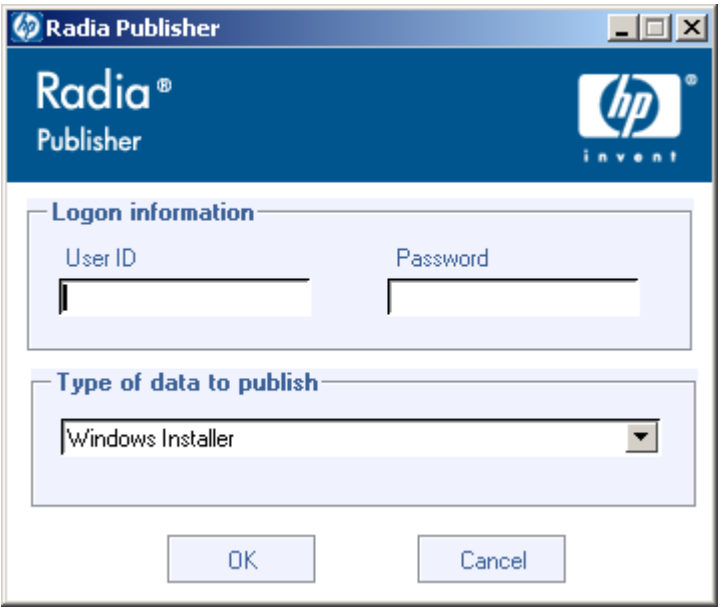

2 At the Publisher logon window, enter your Radia administrator password and use the **Type of data to publish** drop-down list to select the type of file to publish.

# <span id="page-16-0"></span>Summary

- Use the Publisher to publish Windows Installer files and operating system images to the Radia Database.
- The Publisher consists of four main steps: Select, Edit, Configure, and Publish.
- Start the Publisher using the icon installed on your desktop.

# <span id="page-18-0"></span>2 Installing the Radia Administrator **Workstation**

#### At the end of this chapter, you will:

- Understand the system requirements for installing the HP OpenView Administrator Workstation Using Radia (Administrator Workstation).
- Be familiar with the installation files.
- Know how to install the Administrator Workstation using the Installation Wizard and command lines.
- Understand the feature settings of the Administrator Workstation.
- Know how to remove and repair the Administrator Workstation using the Installation Wizard and command lines.

*19* 

The Administrator Workstation installation program uses Microsoft Windows Installer. The program consists of one MSI package with five feature sets— Packager, System Explorer, Client Explorer, Screen Painter, and Publisher.

# <span id="page-19-0"></span>System Requirements

- Clean computer. (A **clean computer** is a computer with only the target subscriber's operating system installed.)
- Windows 95, 98, NT 4.0, 2000, or XP.
- TCP/IP connection to the Configuration Server.
- Minimum resolution of 800 x 600.
- MS Windows Installer Version 2.0 or higher. The MSI 2.0 installation program is available in the managementinfrastructure\administratorworkstation\win32\msi folder on the Radia Infrastructure CD-ROM. If Windows Installer does not exist, or if an earlier version is detected on the computer, the MSI 2.0 installation program runs automatically.
- For Windows NT, 2000, Server 2003, or XP, you must have administrator rights to the computer to install the Administrator Workstation.

### <span id="page-19-1"></span>About the Installation Files

#### <span id="page-19-2"></span>setup.exe

setup.exe is stored on the Radia Infrastructure CD-ROM in the managementinfrastructure\administratorworkstation\win32\ folder. It accepts any command line parameters and passes them to Windows Installer.

You can also create a Windows Installer Administrative Installation Point (AIP) for network installations.

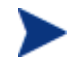

A Windows Installer Administrative Installation Point (AIP) is also known as an Administrative Control Point (ACP).

The AIP starts Windows Installer and passes any command line parameters to it. To create the Windows Installer Administrative Installation Point (AIP) in a specified target directory, type:

SETUP.EXE /a TARGETDIR=drive:\targetdirectory /qb

The target directory contains RADADMIN40.msi, the installation folders, and setup.exe.

#### <span id="page-20-0"></span>RADADMINxx.msi

RADADMINxx.msi is the MSI database file, which contains the default configuration information for the installation. This file is stored on the Radia Infrastructure CD-ROM in the

managementinfrastructure\administratorworkstation\win32\ folder.

# <span id="page-20-1"></span>Installing the Administrator Workstation

This section describes how to install the Administrator Workstation using the Installation Wizard and using a command line.

## <span id="page-20-2"></span>Using the Installation Wizard to Install the Administrator **Workstation**

This section describes how to install the Administrator Workstation for Windows using the Installation Wizard.

To install the Administrator Workstation using the Installation Wizard

1 From the folder containing the Administrator Workstation installation files, run setup.exe.

The Administrator Workstation Installation Wizard opens.

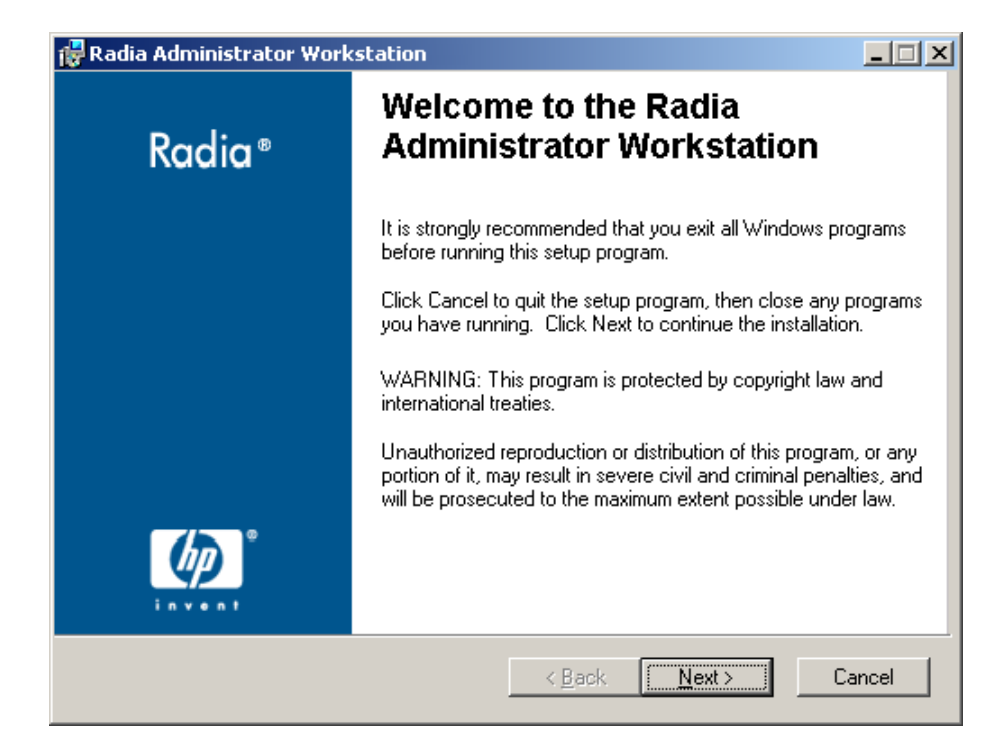

Click **Next**.

The License Agreement window opens.

*Chapter 2* 

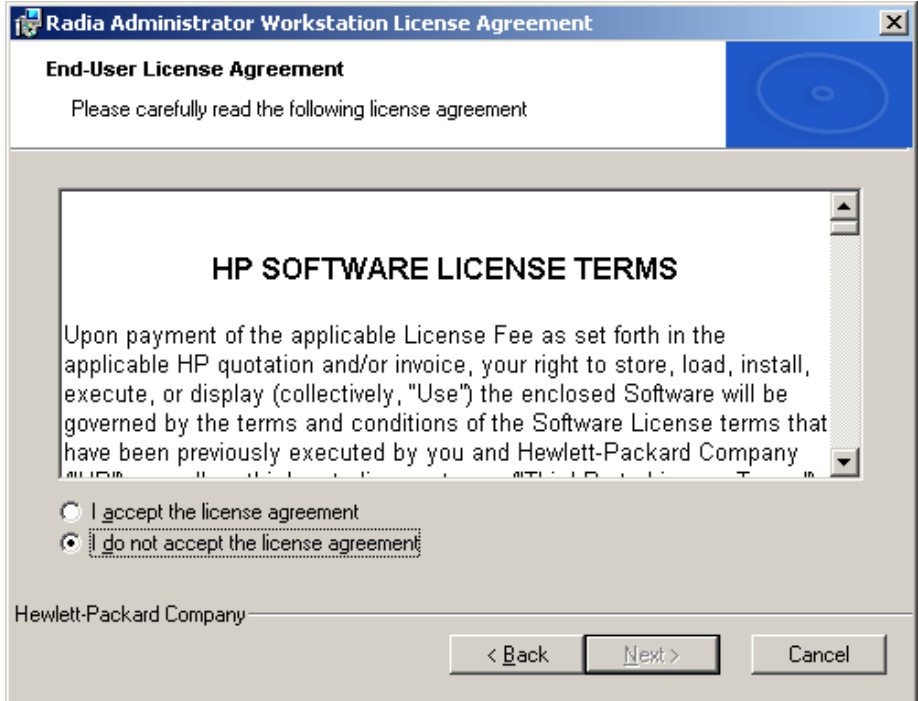

3 After reading and accepting the license agreement, click **Next**.

If the Radia client is not installed on the computer, the Destination Folder window opens.

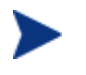

If the Radia client is already installed on the computer, this window will not open and the Administrator Workstation is installed in the same location as the Radia client.

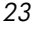

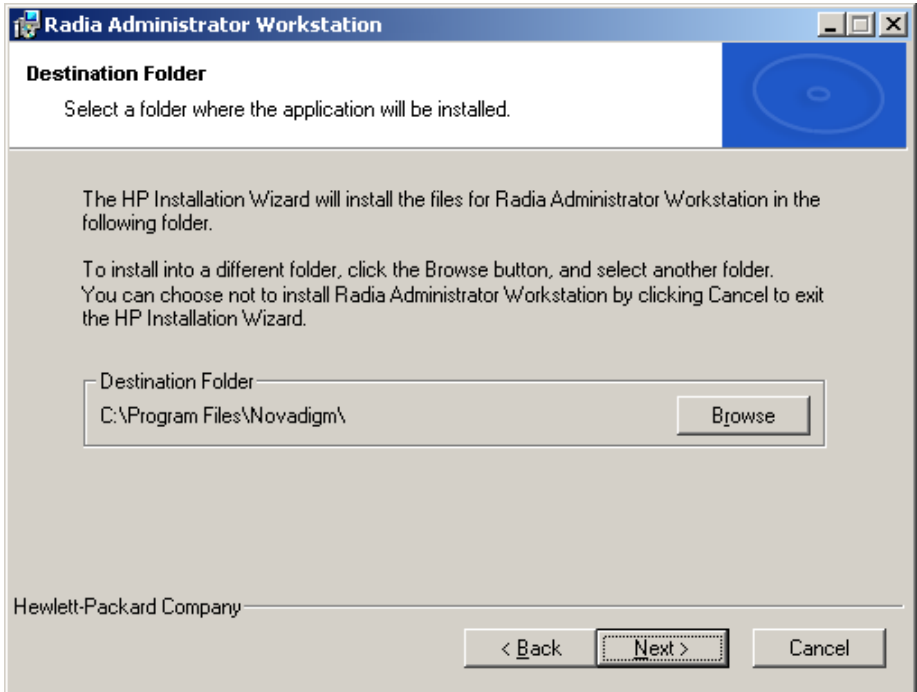

If you want to select a different destination for the Radia Administrator Workstation, click **Browse**, and then navigate to the appropriate destination folder.

Click **OK** to continue.

4 Click **Next**.

The Configuration Server window opens.

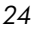

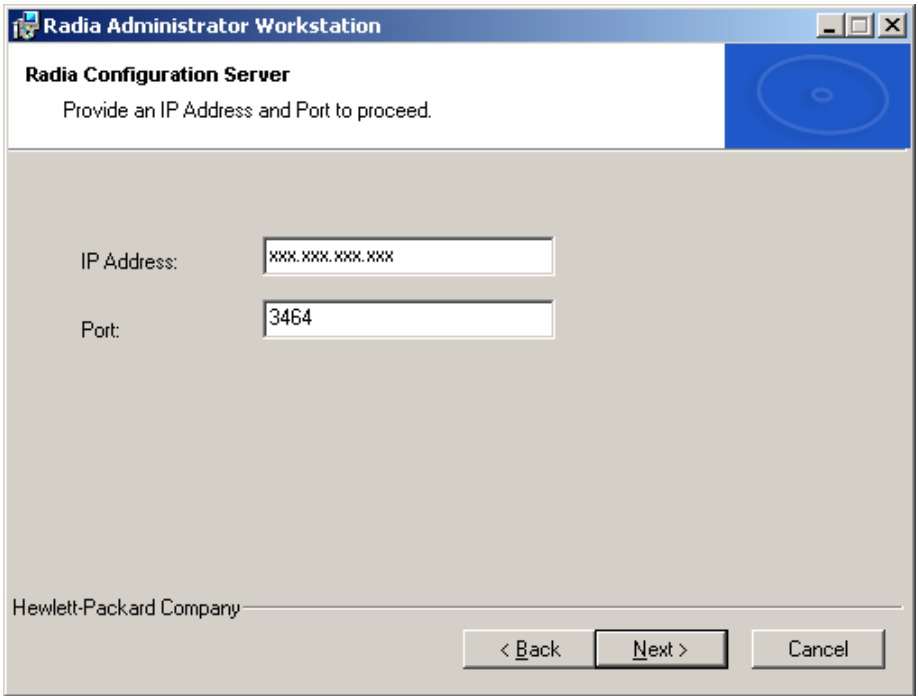

- 5 In the **IP Address** text box, type the IP address for the Configuration Server.
- 6 In the **Port** text box, type the port number (default is 3464).
- 7 Click **Next**.

The Select Features window opens.

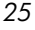

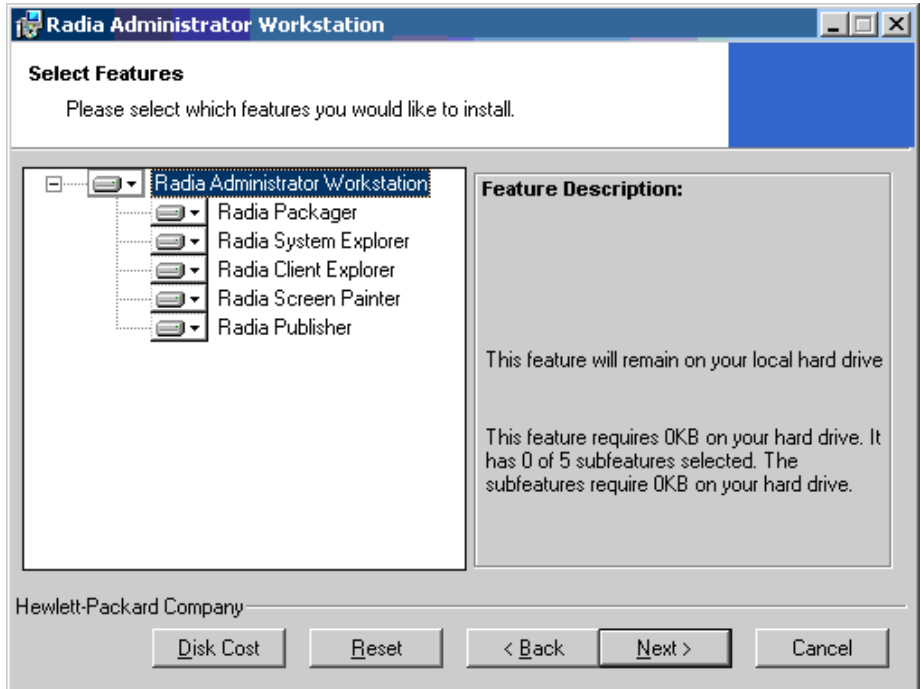

8 Click  $\blacksquare$  to select the features that you would like to install.

If you want to set the same options for all of the features, you can click  $\blacksquare$  next to Radia Administrator Workstation and select the appropriate option to apply the setting to all features.

Click **Disk Cost** to see an overview of the disk space needed for the installation.

Each time you click  $\Box$  a shortcut menu for that feature opens.

- Will be installed on local hard drive
- **B** Entire feature will be installed on local hard drive
- Entire feature will be unavailable  $\boldsymbol{\mathsf{x}}$
- 9 From the shortcut menu, select an installation option. These options are described in [Table 1 on page 27.](#page-26-0)

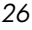

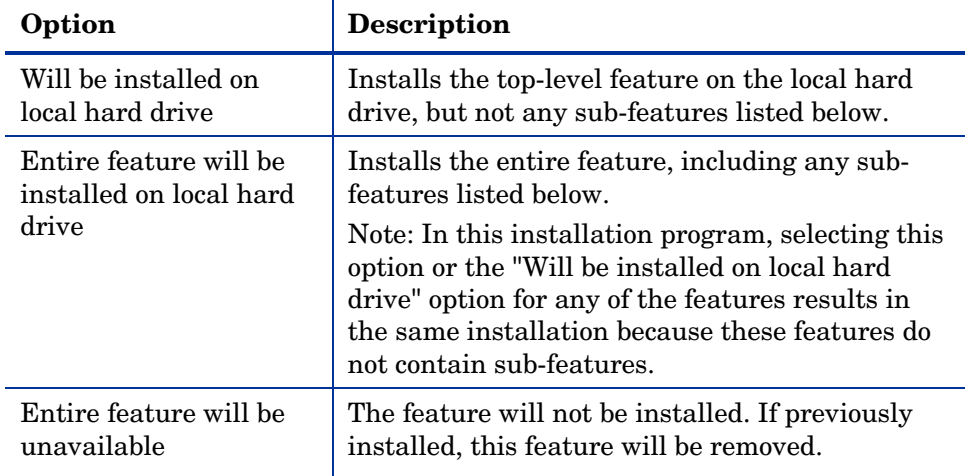

#### <span id="page-26-0"></span>**Table 1: Feature Settings for the Administrator Workstation**

#### 10 Click **Next**.

The Ready to Install the Application window opens.

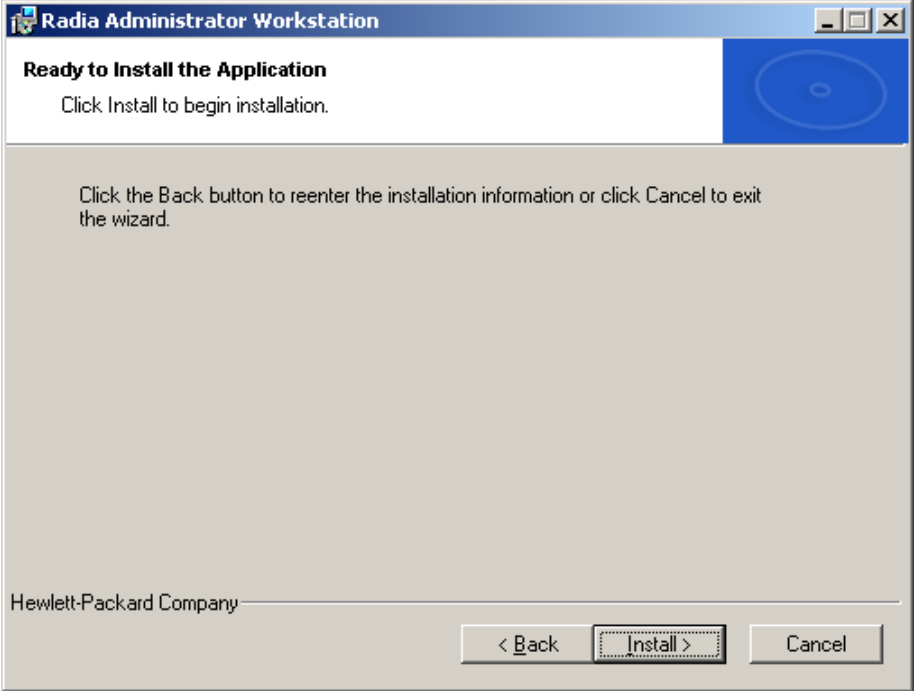

11 Click **Install** to begin the installation.

When the installation is done, the Administrator Workstation has been successfully installed window opens.

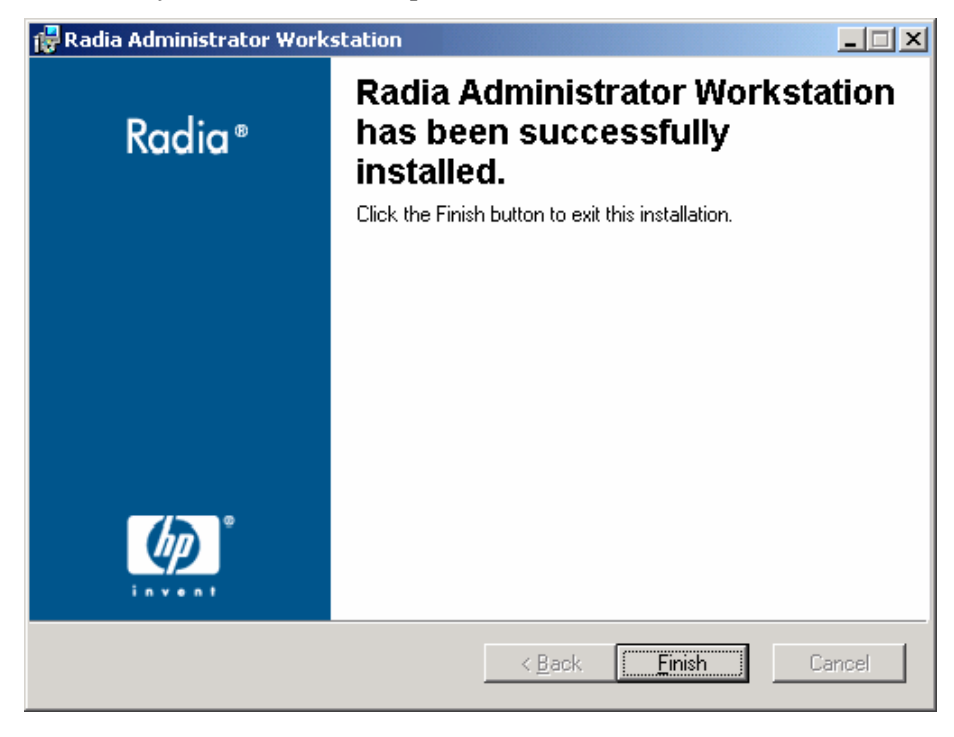

12 Click **Finish** to exit the installation.

# <span id="page-27-0"></span>Using a Command Line to Install the Administrator Workstation

You can also use the command line to run the Administrator Workstation installation program For example, if you want to install only the Packager on a computer, the command line that you run from the directory containing the Administrator Workstation installation files might be:

SETUP.EXE ADDLOCAL=NVDINSTALLPACKAGER

*28 Chapter 2* 

### <span id="page-28-0"></span>Specifying the Features to Install

To specify the features that you want to install, use the appropriate feature state argument, such as ADDLOCAL, and specify the features that you want to install.

| Specify the following<br>arguments | To set the feature state                                                                                                    |
|------------------------------------|----------------------------------------------------------------------------------------------------|
| <b>ADDLOCAL</b>                    | Type a comma-delimited list of features that you<br>want set to "Will be installed on local hard<br>drive."                                                                                              |
| <b>ADDSOURCE</b>                   | Type a comma-delimited list of features that you<br>want set to "Will be installed to run from<br>network."                                                                                              |
| <b>ADVERTISE</b>                   | Type a comma-delimited list of features that you<br>want set to "Feature will be installed when<br>required."                                                                                            |
| <b>REMOVE</b>                      | Type a comma-delimited list of features that you<br>want set to "Entire feature will be unavailable."                                                                                                    |
|                                    | This only removes the features—not the entire<br>product. Therefore, if you use the REMOVE<br>property and type each of the feature names, the<br>core product will still be stored on your<br>computer. |
|                                    | If you want to remove the entire product, type<br>REMOVE=ALL.                                                                                                    |

**Table 2: Administrator Workstation Feature State Arguments** 

When specifying features on the command line, reference the Administrator Workstation features as follows:

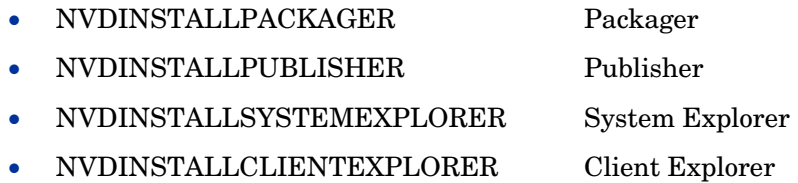

- 
- NVDINSTALLSCREENPAINTER Screen Painter

For example, if you want to install the System Explorer and the Client Explorer to the computer, the command line might be:

```
SETUP.EXE ADDLOCAL= 
NVDINSTALLSYSTEMEXPLORER, NVDINSTALLCLIENTEXPLORER
```
If you run the installation from a command line, be sure to pass the IP address for the Configuration Server to the installation. For example:

SETUP.EXE NVDOBJZMASTER\_ZIPADDR=10.10.10.1

#### <span id="page-29-0"></span>Additional Command Line Arguments

Some additional arguments that you can pass to the installation program on the command line are described i[n Table 3 below.](#page-29-1) 

| Argument                                    | <b>Description</b>                                                                                                    |
|---------------------------------------------|----------------------------------------------------------------------------------------------------|
| /qn                                         | Performs a silent installation.                                                                                                    |
| /qb                                         | Displays the progress bar only during the<br>installation.                                                                                                    |
| $/1*V$<br>drive:\install.log                | Creates a detailed Windows Installer log.<br>Note: Using this option may impact the<br>performance of the installation.                                                                      |
| /a TARGETDIR=<br>drive:<br>\targetdirectory | Creates a Windows Installer AIP in the specified<br>target directory.                                                                                                    |
|                                             | Note: A Windows Installer Administrative<br>Installation Point (AIP) is also known as an<br>Administrative Control Point (ACP).                                                              |
|                                             | The target directory contains RADADMIN40.msi,<br>the installation folders, and setup.exe.                                                                                                    |
|                                             | Once you have created the AIP, you can run<br>setup.exe and pass the appropriate command line<br>parameters. This starts the Windows Installer<br>and passes the specified parameters to it. |

<span id="page-29-1"></span>**Table 3: Command Line Arguments** 

# <span id="page-30-0"></span>Removing the Administrator Workstation

The Windows Installer installation program offers the ability to remove the Administrator Workstation. This section describes how to remove the Administrator Workstation using the Installation Wizard and using a command line.

# <span id="page-30-1"></span>Using the Installation Wizard to Remove the Administrator **Workstation**

This section describes how to remove (uninstall) the Administrator Workstation using the Installation Wizard.

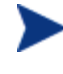

To remove specific features of the Administrator Workstation, use the Modify option on the Application Maintenance window. This is discussed i[n Modifying the Administrator Workstation Installation](#page-38-0) on page [39.](#page-38-0) 

#### To remove the Administrator Workstation using the Installation Wizard

1 From the folder containing the Administrator Workstation installation files, double-click **setup.exe**.

The Application Maintenance window opens.

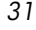

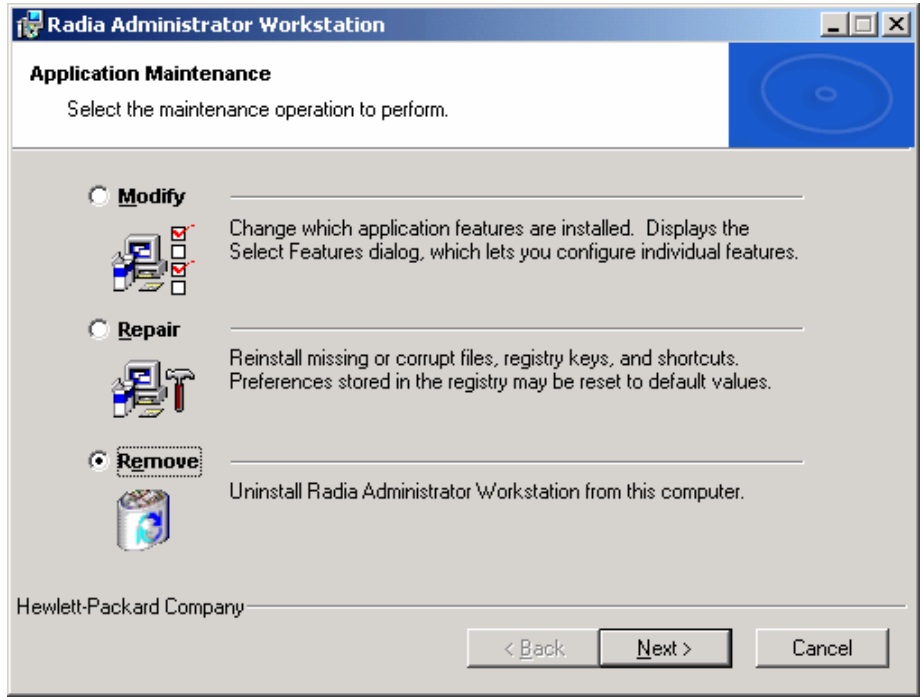

- 2 Select the **Remove** option.
- 3 Click **Next**.

The Administrator Workstation Uninstall window opens.

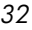

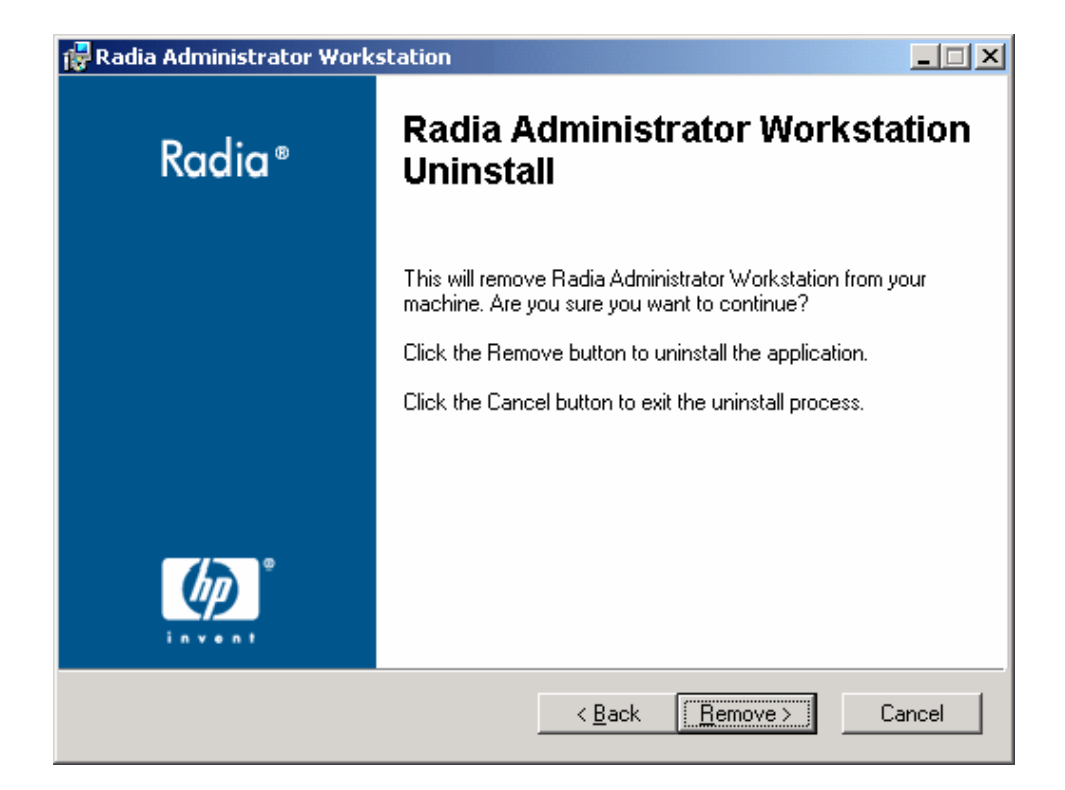

#### 4 Click **Next**.

The files for the Administrator Workstation are removed from the computer.

The Administrator Workstation has been successfully uninstalled window opens.

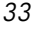

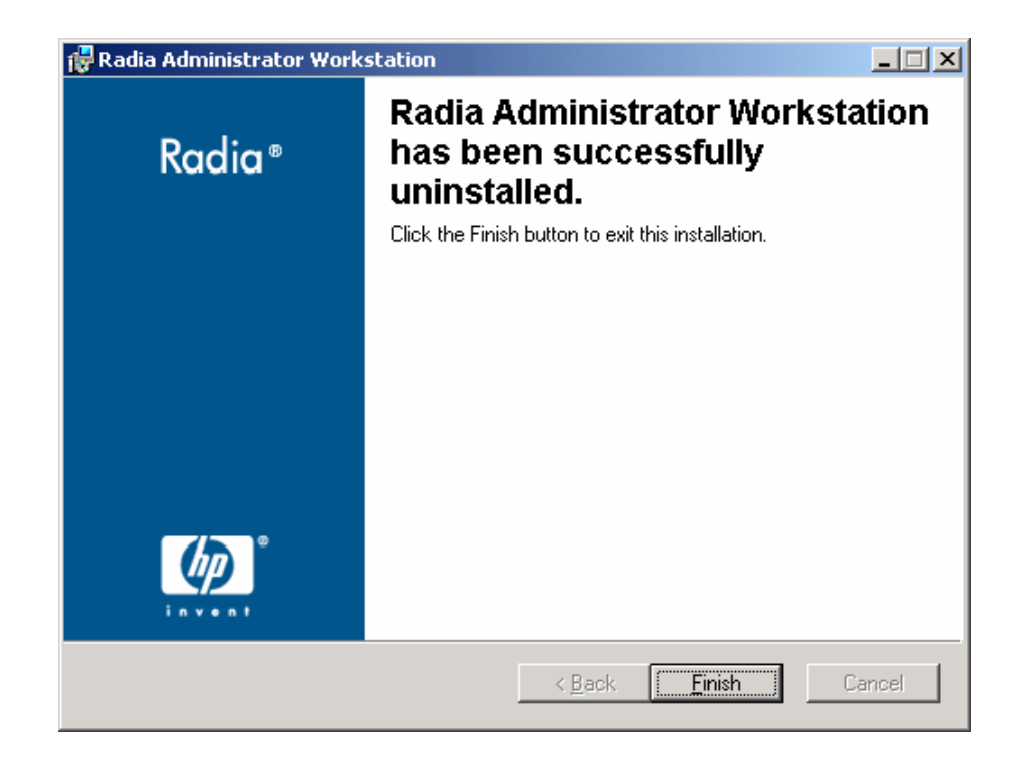

5 Click **Finish**.

# <span id="page-33-0"></span>Using a Command Line to Remove the Administrator Workstation

This section describes how to remove (uninstall) the Administrator Workstation using a command line.

To remove the Administrator Workstation using a command line

• From the folder containing the Administrator Workstation installation files, type the following command line:

SETUP.EXE REMOVE=ALL

OR

If you would like to remove a single Administrator Workstation feature, type a comma-delimited list of the features that you want to remove on the command line.

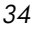

#### Example

If you want to silently remove the System Explorer and Client Explorer, type:

#### **SETUP.EXE REMOVE=NVDINSTALLSYSTEMEXPLORER, NVDINSTALLCLIENTEXPLORER /qn**

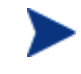

Reference the features for the Administrator Workstations as follows:

- Packager NVDINSTALLPACKAGER
- Publisher NVDINSTALLPUBLISHER
- System Explorer NVDINSTALLSYSTEMEXPLORER
- Client Explorer NVDINSTALLCLIENTEXPLORER
- Screen Painter NVDINSTALLSCREENPAINTER

This only removes the features—not the entire product. Therefore, if you use the REMOVE property and type each of the feature names, the core product will still be stored on your computer.

# <span id="page-34-0"></span>Repairing the Administrator Workstation

The Windows Installer installation program offers the ability to repair the Administrator Workstation. For example, if you have a missing Administrator Workstation module, you can use this tool to repair the installation. This tool will not overwrite modules that exist on the computer if they are newer than the ones provided with the installation.

This section describes how to repair the Administrator Workstation using the Installation Wizard and using a command line.

# <span id="page-34-1"></span>Using the Installation Wizard to Repair the Administrator **Workstation**

This section describes how to repair the Administrator Workstation using the Installation Wizard.

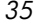

#### To repair the Administrator Workstation using the Installation Wizard

1 From the folder containing the Administrator Workstation installation files, double-click **setup.exe**.

Radia Administrator Workstation  $\Box$ **Application Maintenance** Select the maintenance operation to perform. C Modify Change which application features are installed. Displays the Select Features dialog, which lets you configure individual features. 縄 C Repair Reinstall missing or corrupt files, registry keys, and shortcuts. 得 Preferences stored in the registry may be reset to default values. C Remove Uninstall Radia Administrator Workstation from this computer. E s Hewlett-Packard Company < Back  $N$ ext > Cancel

The Application Maintenance window opens.

- 2 Select the **Repair** option.
- 3 Click **Next**.

The Ready to Repair the Application window opens.

*36 Chapter 2* 

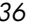
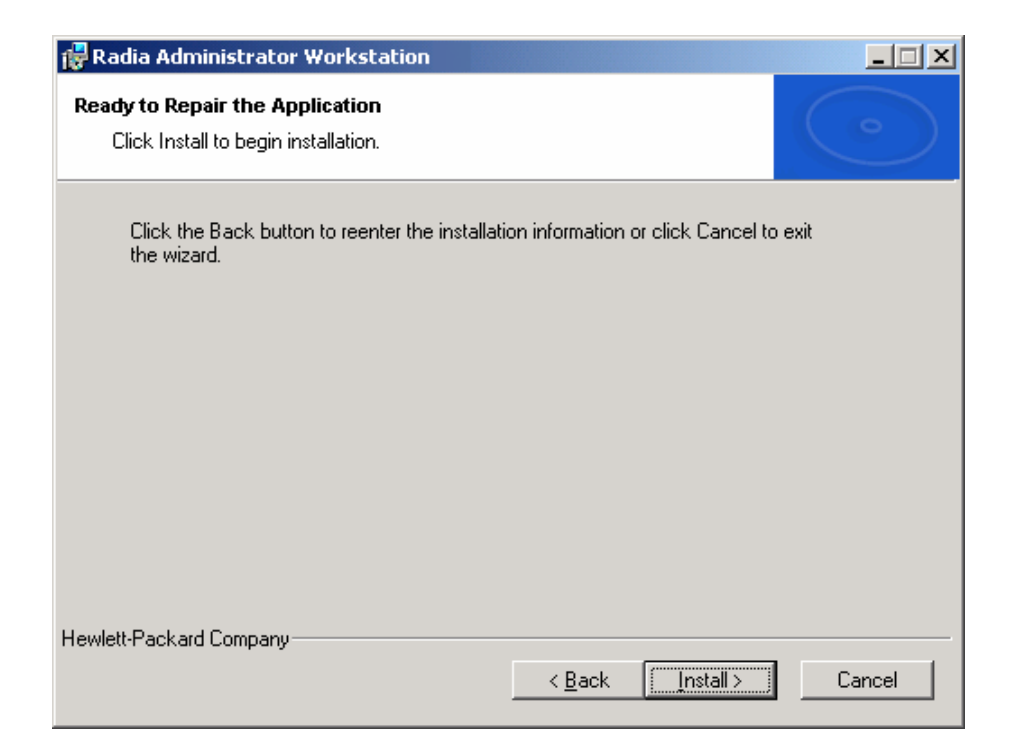

### 4 Click **Next**.

When the repair is done, the Administrator Workstation has been successfully installed window opens.

*Installing the Radia Administrator Workstation 37* 

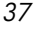

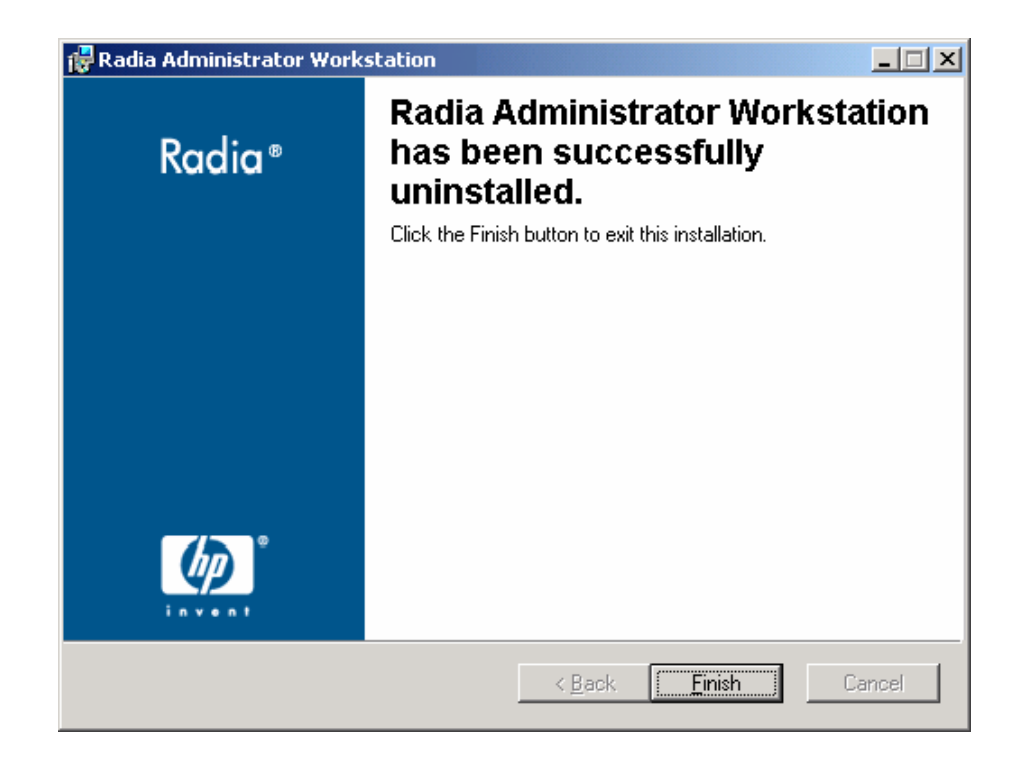

5 Click **Finish**.

### Using a Command Line to Repair the Administrator Workstation

This section describes how to repair the Administrator Workstation using a command line.

To repair the Administrator Workstation using a command line

• From the folder containing the Administrator Workstation installation files, type the following command line:

msiexec /f radadmin40.msi

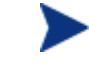

Additional parameters can be used with this command line. For more information, see your Windows Installer documentation.

*38 Chapter 2* 

# Modifying the Administrator Workstation Installation

The Windows Installer installation program offers the ability to modify the Administrator Workstation installation by adding or removing individual features. This section describes how to modify the installation of the Administrator Workstation using the Installation Wizard and using a command line.

### Using the Installation Wizard to Modify the Administrator **Workstation**

This section describes how to modify the installation of the Administrator Workstation using the Installation Wizard.

To modify the Administrator Workstation installation using the Installation Wizard

1 From the folder containing the Administrator Workstation installation files, double-click **setup.exe**.

The Application Maintenance window opens.

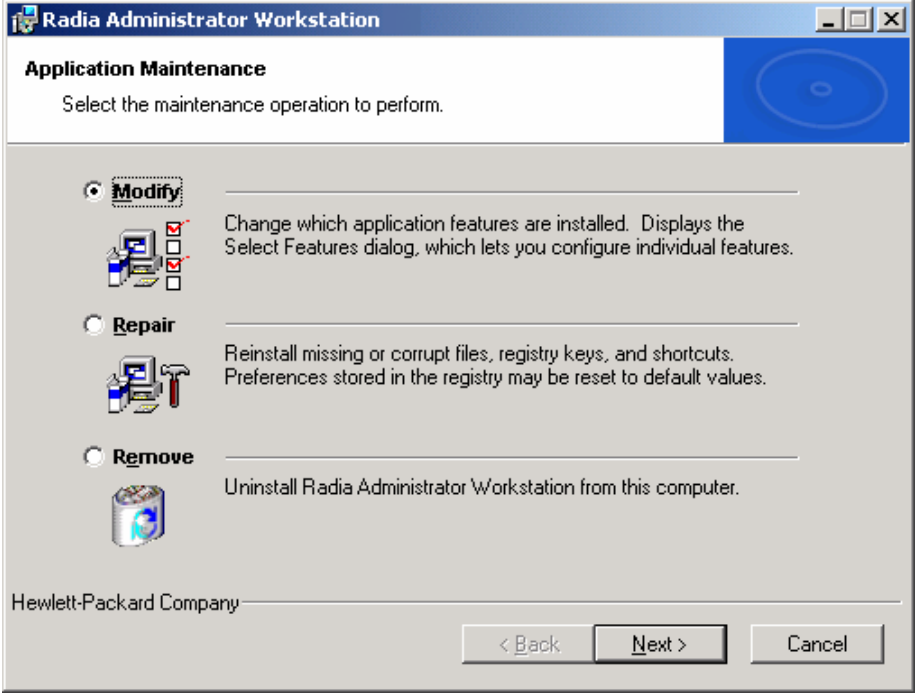

*Installing the Radia Administrator Workstation 39* 

- 2 Select the **Modify** option.
- 3 Click **Next**.

The Select Features window opens. See [Installing the Administrator](#page-20-0)  [Workstation on page 21 fo](#page-20-0)r information about how to use this window.

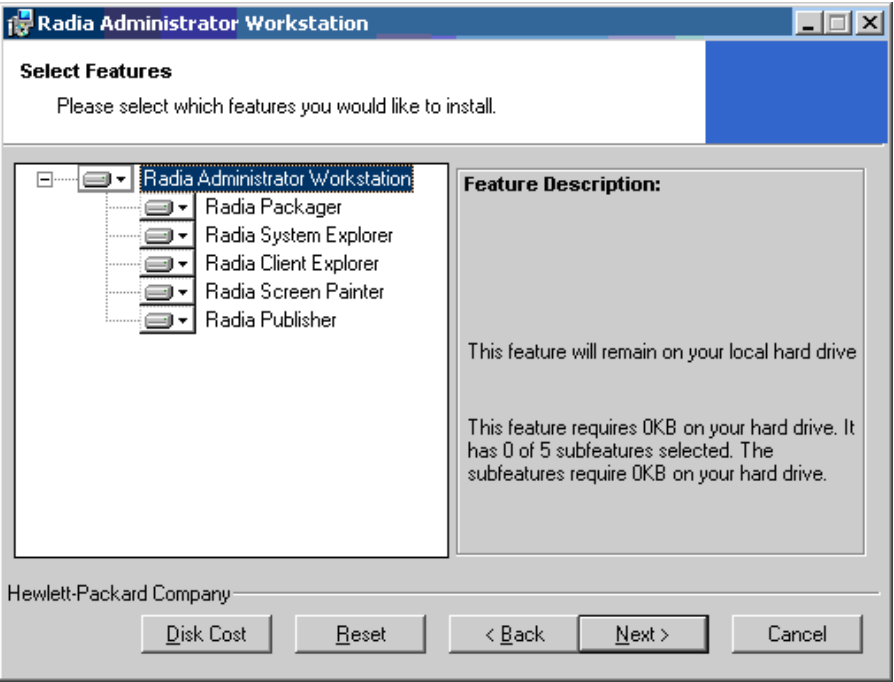

4 Click **Next**.

The Ready to Modify the Application window opens.

Chapter 2

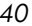

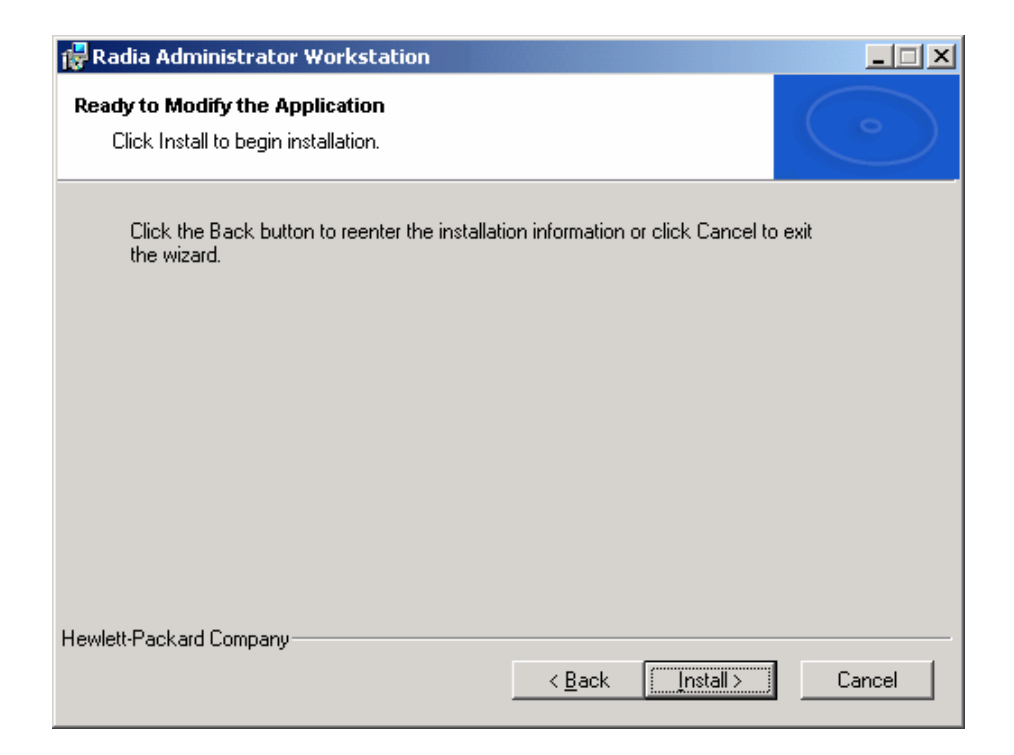

### 5 Click **Next**.

The Administrator Workstation has been successfully installed window opens.

*Installing the Radia Administrator Workstation 41* 

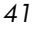

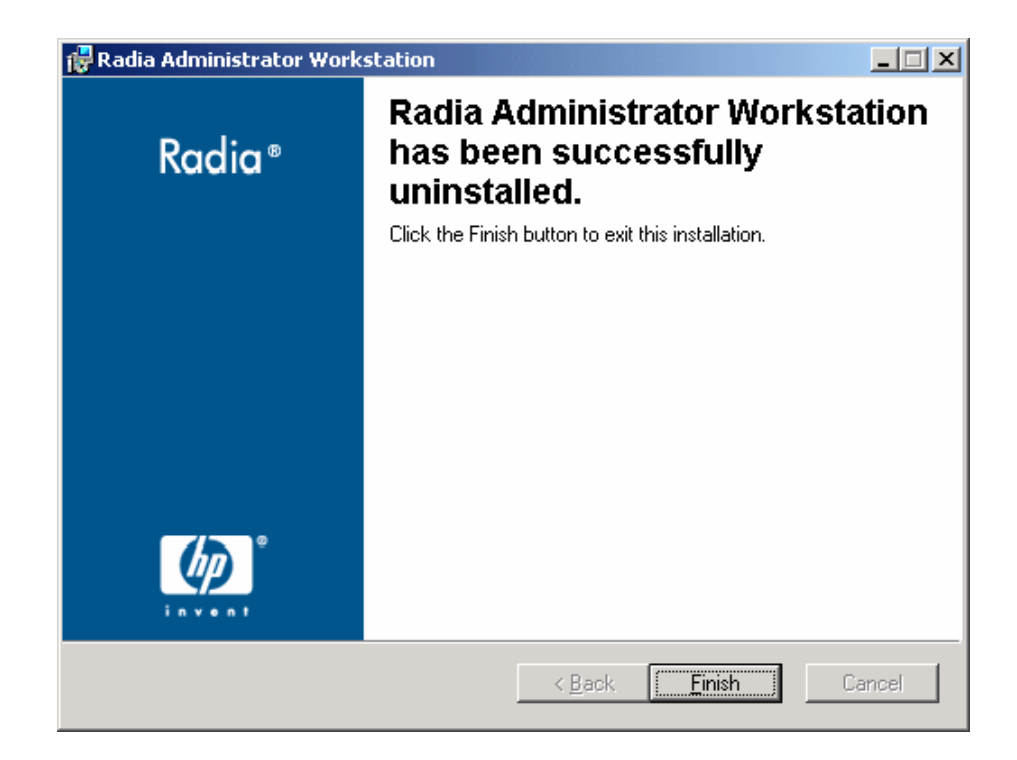

6 Click **Finish** to close the installation program.

### Using a Command Line to Modify the Administrator Workstation **Installation**

To modify the Administrator Workstation installation using a command line

• From the folder containing the Administrator Workstation installation files, type the following command line:

SETUP.EXE FeatureStateArgument=feature1, feature2

See [Table 2 on page 29 fo](#page-28-0)r more information.

#### Example

If you want to install the Packager to the local hard drive, and to make the System Explorer and Client Explorer unavailable, use the following command line:

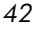

SETUP.EXE ADDLOCAL=NVDINSTALLPACKAGER REMOVE=NVDINSTALLSYSTEMEXPLORER,NVDINSTALLCLIENTEXPLORER

See [Additional Command Line Arguments o](#page-29-0)n page [30 fo](#page-29-0)r additional arguments.

*Installing the Radia Administrator Workstation 43* 

# Summary

- The Administrator Workstation consists of one package with four feature sets: Publisher, System Explorer, Client Explorer, and Screen Painter.
- Install the Administrator Workstation on a clean computer.
- You can install the Administrator Workstation using a command line or using the Installation Wizard.

# 3 Publishing Files with the Publisher

At the end of this chapter, you will:

- Be familiar with the different types of files you can publish with the Publisher.
- Understand the processes involved for publishing the different file types.

*45* 

### **Overview**

The Publisher supports the publication of Windows Installer files and operating system images to your Radia Database. The following sections explain the steps required for publishing each file type.

Additionally, the Publisher allows for the publication of files in "batch mode." This lets you publish multiple .msi files to the Radia Database during one publishing session using a configuration file. Refer to the section [Publishing](#page-76-0)  Multiple .msi [Files \(Batch Mode\),](#page-76-0) on page [77 f](#page-76-0)or more information.

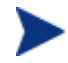

#### **Creating the Windows Installer AIP**

Previously, the Radia Windows Installer publishing process required the manual creation of an AIP outside of the publishing process. With the Publisher 4.0, this is no longer required. Now, you can supply the .msi file in its original state without any modifications and the Radia 4.0 Publisher then creates the AIP in the short filename format automatically.

## Publishing Windows Installer Files

Windows Installer uses MSI files to distribute software packages to your operating system. The Publisher uses the files to create a Radia package and service that are then published to the Radia Database. Once contained in the Radia Database, the software packages are ready for distribution to your environment.

#### To publish Windows Installer files

1 Start the Publisher by double-clicking its icon on your desktop.

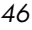

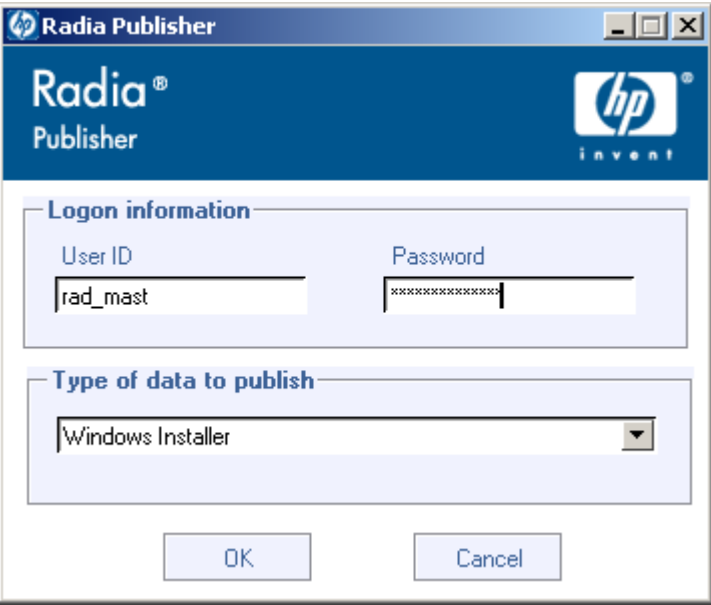

- In the **User ID** field, type your Radia administrator user ID.
- In the **Password** field, type your Radia administrator password.
- From the **Type of data to publish** drop-down list, select **Windows Installer**.
- Click **OK**.

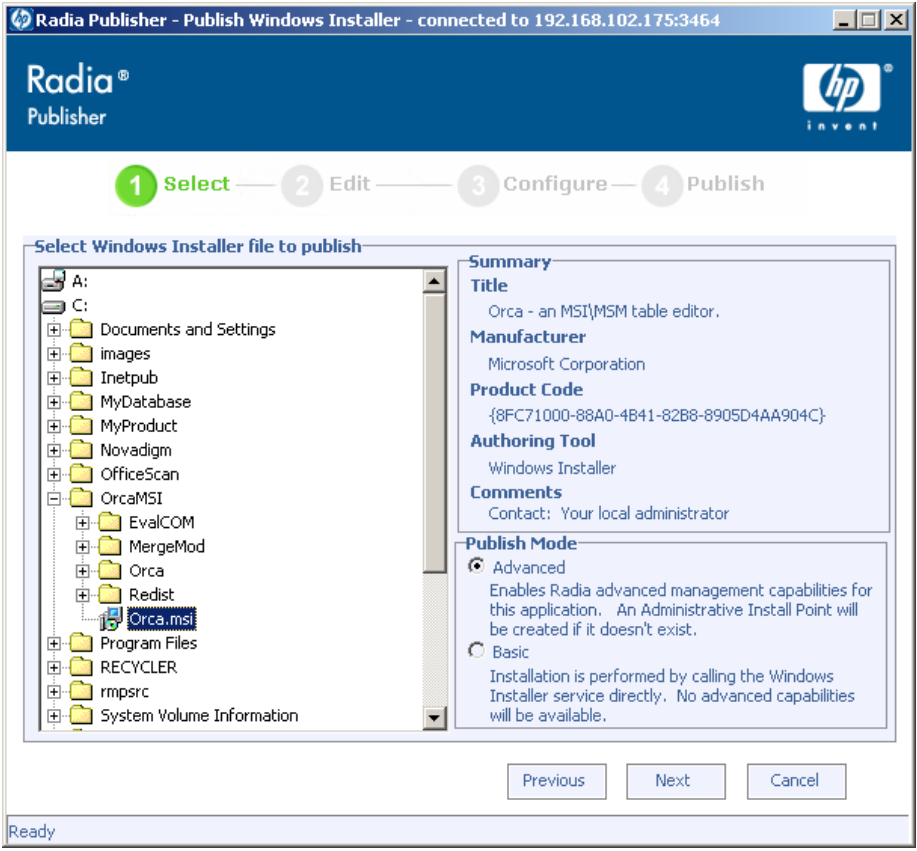

- 6 Use the Explorer window to find the Windows Installer file. The righthand pane will display any information that is available for the MSI file you select.
- 7 In the **Publish Mode** section, select either **Basic** or **Advanced**.

<span id="page-47-0"></span>If you select the **Advanced** publishing mode, you will be required to create an Administrative Installation Point in the next step as well as enable advanced management capabilities, including file feature and property management.

8 Click **Next**.

After you select a file, and depending on whether you selected the **Advanced** or **Basic** publishing mode, you will have different options available when you click **Next** in the Select window.

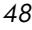

### Publishing Modes: Advanced and Basic

### Advanced Publishing Mode

The advanced publishing mode offers nine options. Click any link to configure that aspect of the advanced publishing mode. If you are using the Basic Publishing mode, skip to the next section[, Basic Publishing Mode o](#page-57-0)n page [58.](#page-57-0) 

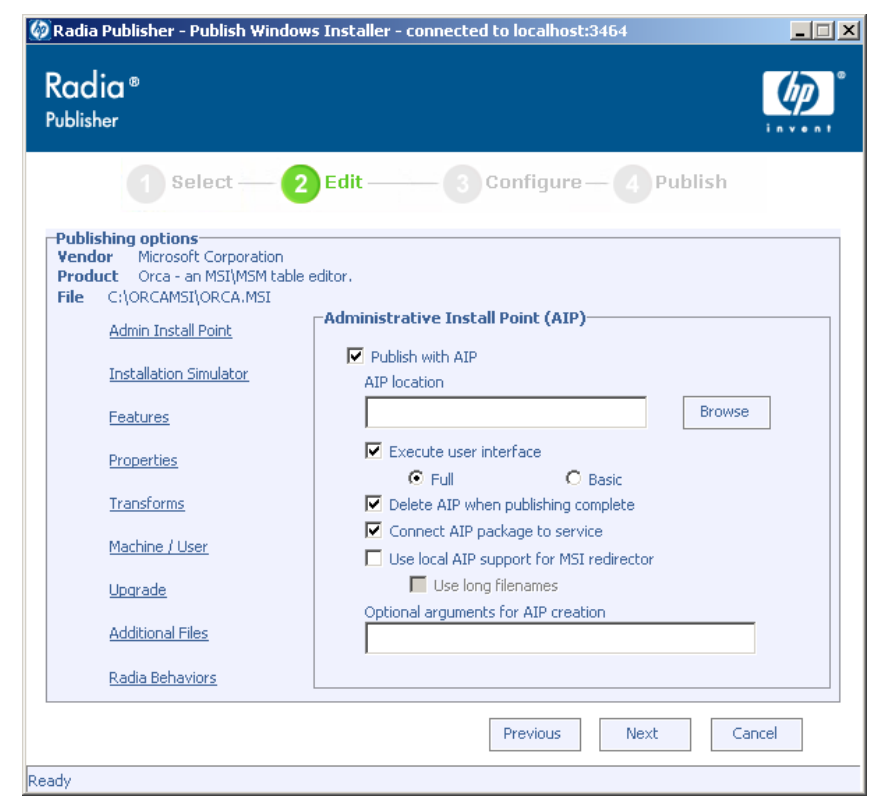

**Figure 6: Advanced Publishing Mode options.** 

• **Admin Install Point** 

Create an administrative installation point (AIP) by filling in the required fields.

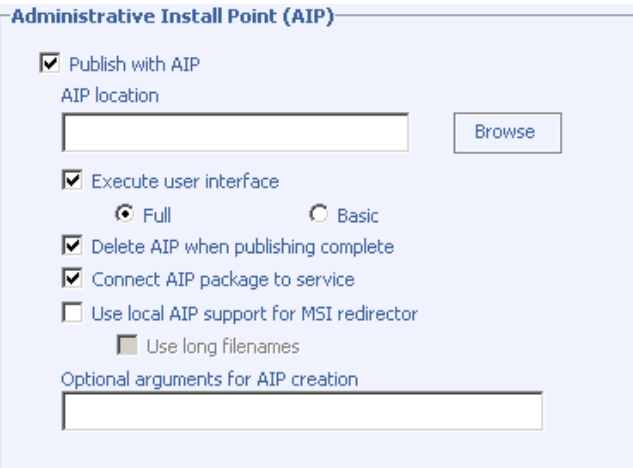

**Figure 7: Advanced Publishing Mode – Admin Install Point options.** 

- **Publish with AIP** Select this check box to publish using an AIP.
	- **AIP location** Type in or use **Browse** to designate the AIP location.
	- **Execute user interface**  Select to execute either a full or basic user interface upon package installation.
	- **Delete AIP when publishing complete** Select this checkbox to delete the AIP once the package is published to the Radia Database.
	- **Connect AIP package to service**  Select to connect the AIP package to the associated service.
	- **Use local AIP support for MSI redirector** –Select to create a temporary local AIP to support Radia's advanced data management and caching during the install. Enable this feature for installs that do not inherently support HTTP-based MSI installs. Once selected, you have the option to use long filenames by selecting the check box, **Use long filenames**.
	- **Optional arguments for AIP creation** Type any additional arguments to include during the AIP creation.

In order to connect the AIP package to the service, select the check box **Connect AIP package to service**. When this checkbox is selected, the AIP package will be connected to the service and will have its ZSTOP000 set to 1. This prevents the AIP package from being delivered to the desktop, but its connection to the service will guarantee its travel during Radia Proxy Server operations.

### • **Installation Simulator**  Run the application installation program.

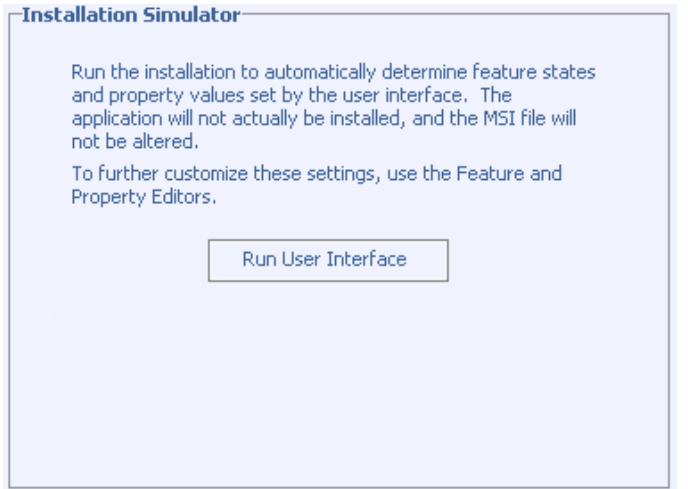

**Figure 8: Advanced Publishing Mode – Installation Simulator options.** 

• **Features**  Configure the available MSI features.

*Publishing Files with the Publisher 51* 

Σ

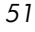

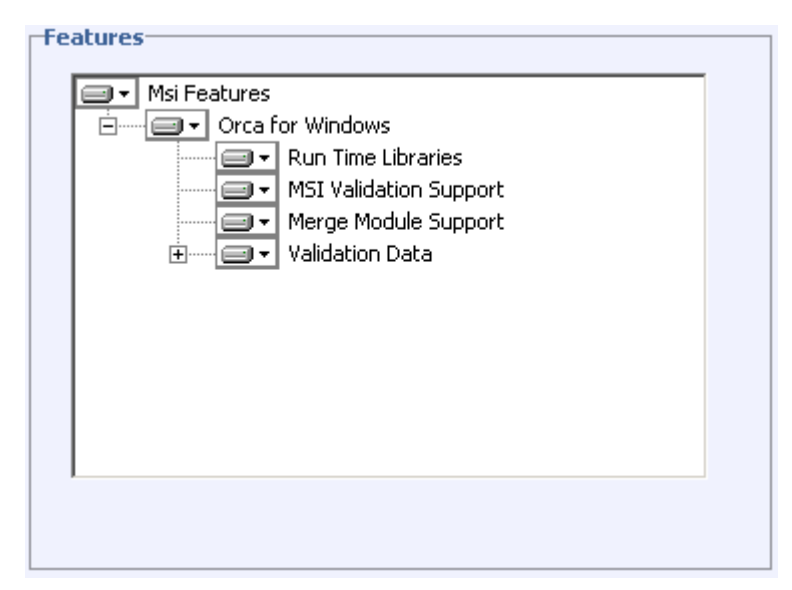

**Figure 9: Advanced Publishing Mode – Features options.** 

### • **Properties**

Configure any of the available MSI properties.

*52 Chapter 3* 

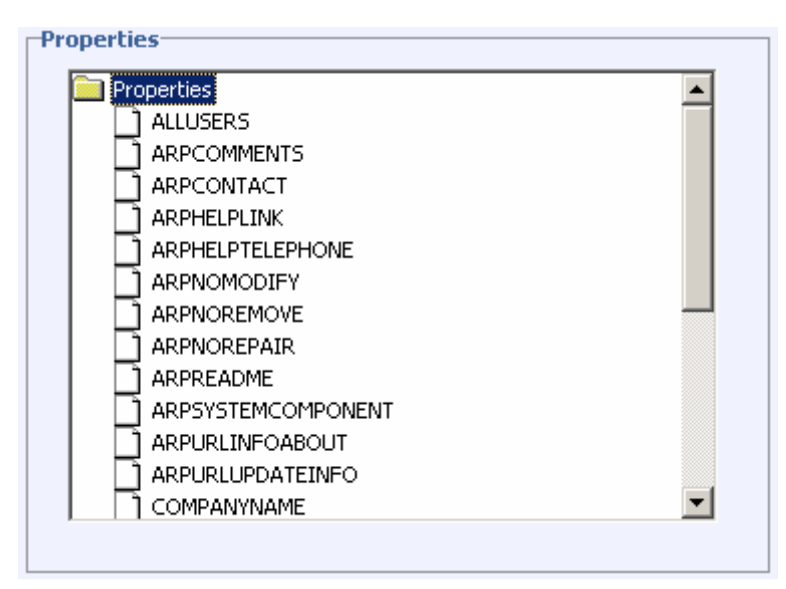

**Figure 10: Advanced Publishing Mode – Properties options.** 

- Right-click any property folder to add a new property.
- Right-click any existing property to set a new install value, delete or disable the property.
- **Transforms**

Reorder the application of any transform files associated with the Windows Installer file.

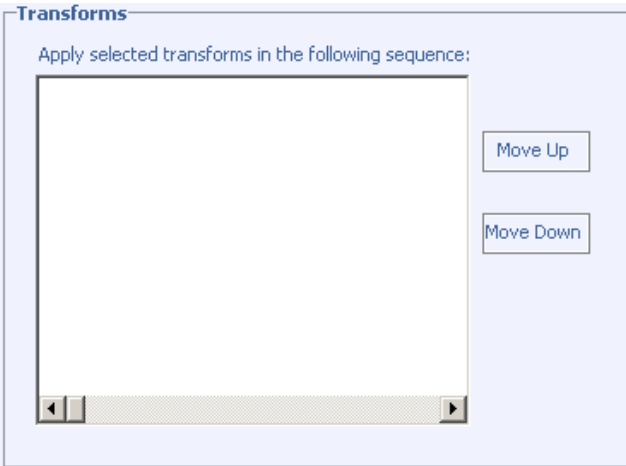

**Figure 11: Advanced Publishing Mode – Transforms options.** 

• **Machine / User**  Define Radia Machine/User parameters.

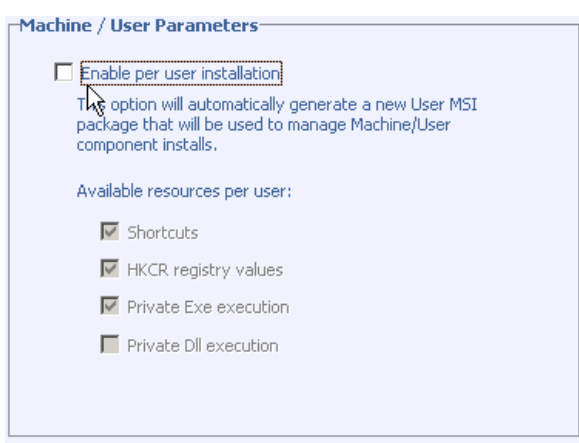

**Figure 12: Advanced Publishing Mode – Machine/User options.** 

— **Enable per user interface** – Select this check box to automatically generate a new user MSI package to be used to manage Machine/User component installations.

- **Available resources per user** Select which resources should be made available per user.
- **Upgrade**

Displays existing MSI packages within the Radia Database that are available for upgrade using the current Windows Installer package. Select to use existing features properties or transforms by clicking the appropriate check boxes.

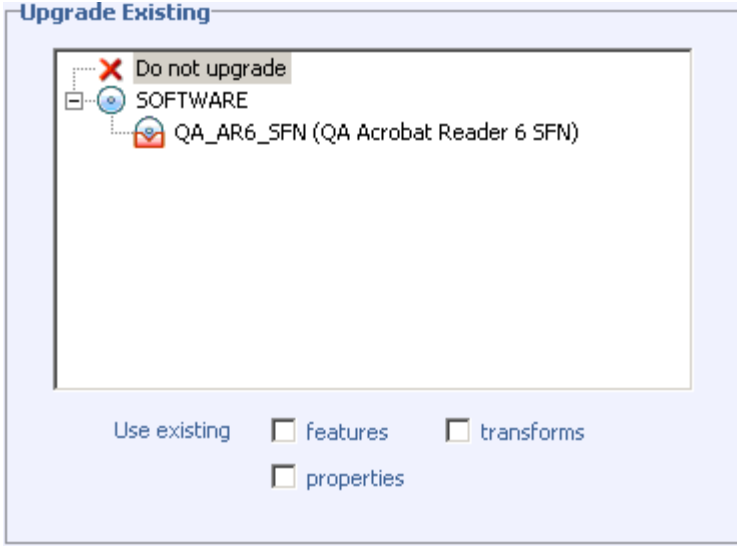

**Figure 13: Advanced Publishing Mode – Upgrade options.** 

• **Additional File**s Include additional files as part of the AIP.

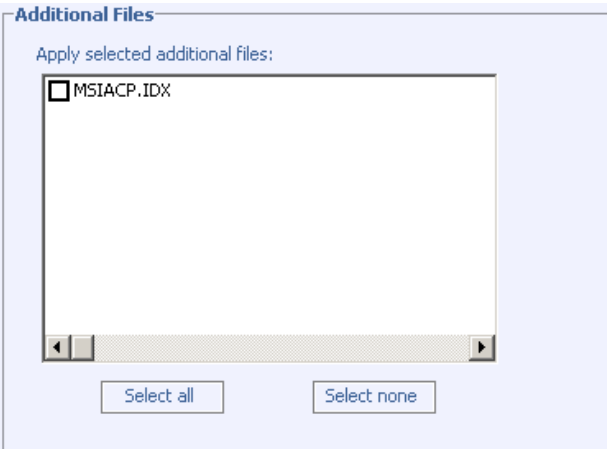

**Figure 14: Advanced Publishing Mode – Additional Files options.** 

- Click **Select all** to select all available files listed.
- Click **Select none** to deselect all files.

#### • **Radia Behaviors**

Options for using a local MSI file cache, enabling local repair, saving internet cache, controlling MSI features, and determining salvage status.

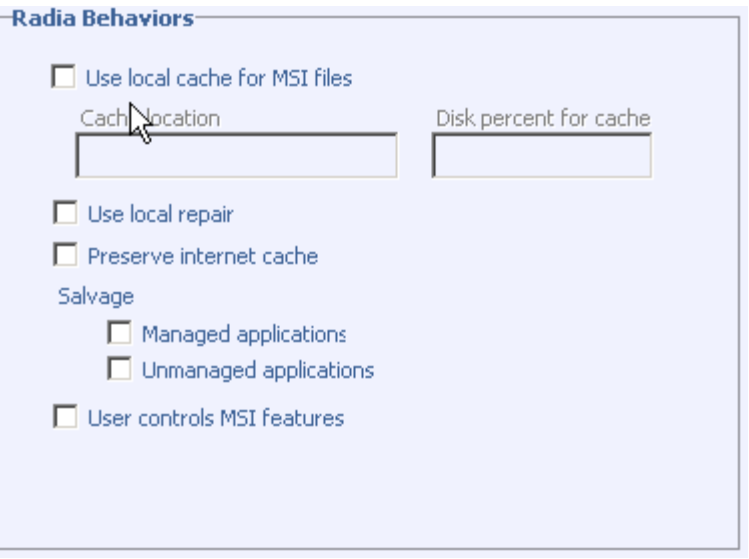

**Figure 15: Advanced Publishing Mode – Radia Behaviors options.** 

— **Use local cache for MSI files** – Select to determine the location and size of your cache. Enter the cache location in the **Cache location** text box and the upper limit percentage of disk space to be used in the **Disk percent for cache** text box.

When **Use local cache for MSI files** is checked, during the application installation the cache directory is created in the specified location. If the used disk space on the target machine becomes greater than the cache percentage limit, caching is automatically turned off.

- **Use Local Repair** Select to enable local repair. Choosing this option retains the MSI cache on the local client computer, allowing for any repairs to be made locally, instead of going back to the Radia Database for the missing or required data.
- **Preserve internet cache** Select to avoid having the internet cache purged after an HTTP installation.
- **Salvage** Allows you to take advantage of existing files on the target computer. When a package is installed, if any portion of that package is discovered, the installation will use the existing files instead of going back to the Radia Database for the redundant data. You have the option for enabling the Salvage feature for Radia managed and unmanaged applications, select the appropriate check boxes (**Managed applications, Unmanaged applications**) to determine which type of

application should have this feature enabled. Both types of applications can be selected.

— **User controls MSI features** - Select to allow the end-user to control which MSI features are installed during the installation. Selecting this option displays the feature editor during the application installation.

### <span id="page-57-0"></span>Basic Publishing Mode

The basic publishing mode offers four options. Click any link to configure that aspect of the basic publishing mode.

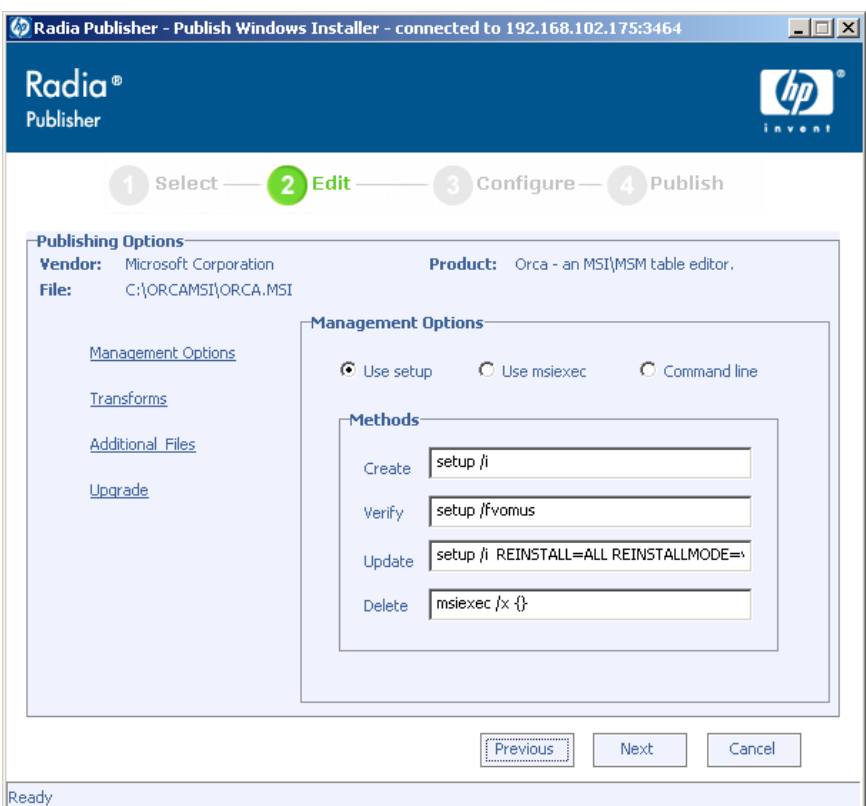

**Figure 16: Basic Publishing Mode options.** 

• **Management Options** 

Select which management option you would like to apply. The

*58 Chapter 3* 

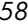

Management Option you select defines how the application will run once it is deployed.

- **Use setup**
- **Use msiexec**
- **Command line**
- **Transforms**

Reorder the application of any transform files associated with the Windows Installer file.

- **Additional Files**  Apply any available additional files.
- **Upgrade**

Displays existing MSI packages within the Radia Database that are available for upgrade using the current Windows Installer package. Select to use existing features properties or transforms by clicking the appropriate check boxes.

When finished editing your publishing options, click **Next**.

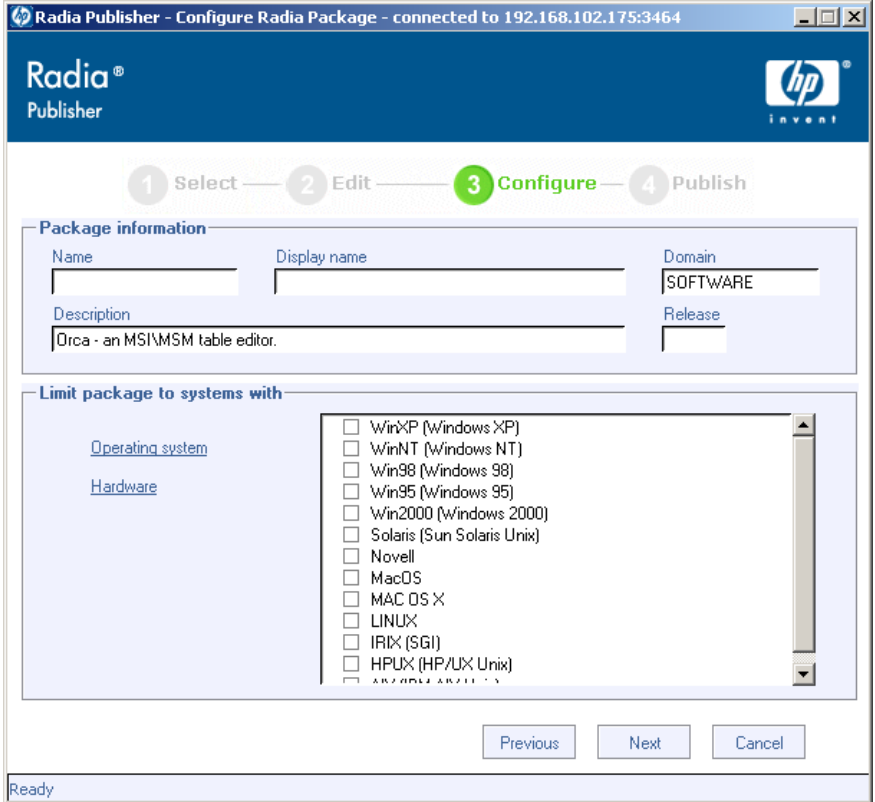

**Figure 17: Package information window.** 

- 1 Use the **Package Information** section to enter the Radia package information.
- 2 Use the **Limit package to systems with** section to limit the package to any specific operating system or hardware. Click on any link to display the configurable options.
- 3 Click **Next**.

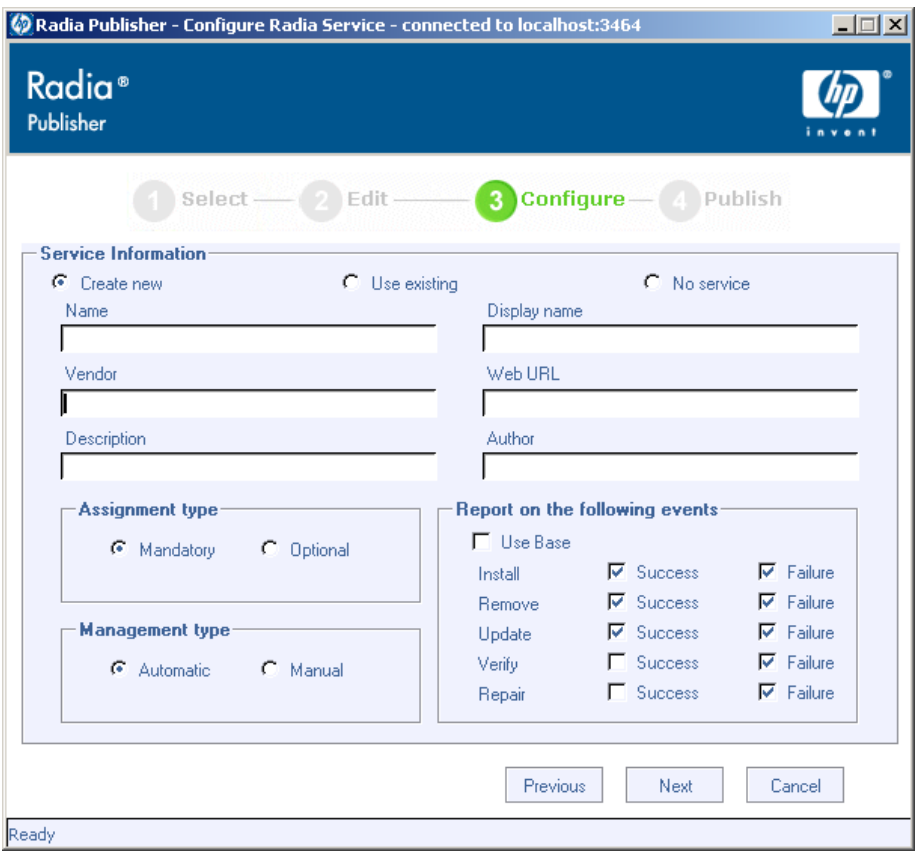

**Figure 18: Service Information window.** 

- 4 Select whether you want to create a new service (**Create new**), use an existing service (**Use existing**), or skip creating a service (**No service**) at this time.
	-

If you want to create a package only, select **No service**. This is useful if, for example, you have a single service, but want to create multiple packages and later connect them to the existing service using the System Explorer.

- 5 Enter the appropriate information in the service description text boxes. If you are using an existing service, make sure you enter the service name correctly.
- 6 In the **Assignment type** section, select whether the service is mandatory or optional. By default, **Mandatory** is selected, which will distribute this

service to all available subscribers. Optional services are only available if you are using the Software Manager client. Refer to the *Application Manager Guide* and the *Software Manager Guide* for more information about mandatory versus optional services.

7 In the **Management type** section, indicate how the application will be managed after it is deployed.

Management Type and Assignment Type correspond to the ZSVCMO service attribute value (Refer to the *Application Manager Guide* and the *Software Manager Guide* for more information about ZSVCMO). This field can contain two values, depending on what you select for each type. The table below displays the possible attribute values.

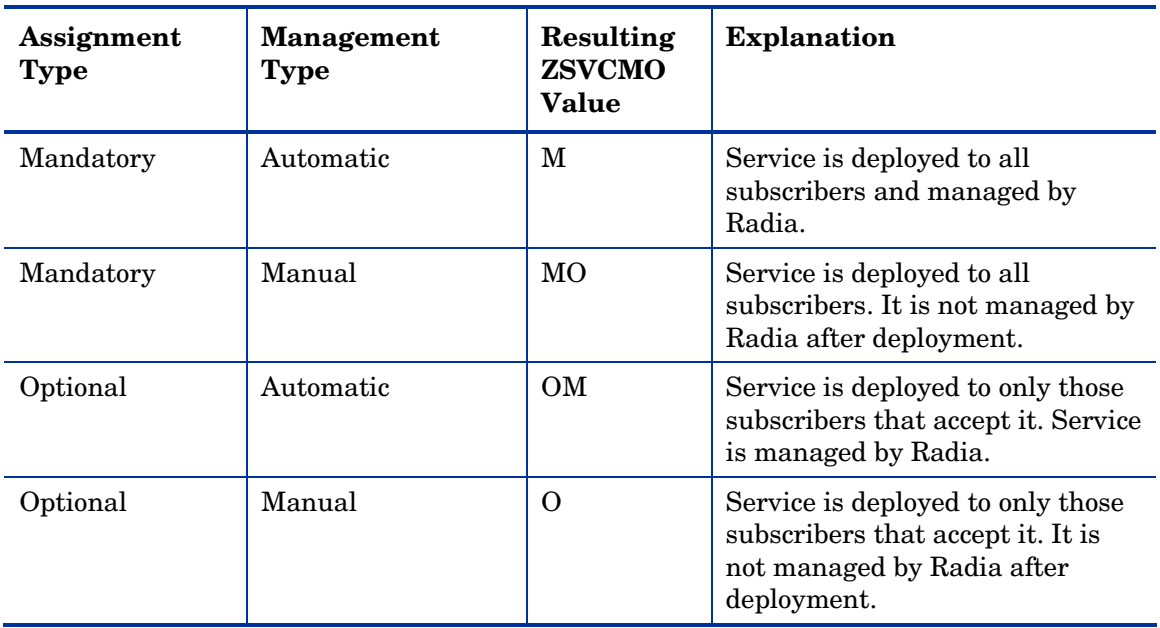

### **Table 4: ZSVCMO Variables**

- 8 In the **Report on the following events** section, select each check box next to the events you would like to record. If you would like to use the default application reporting events available in the Base Instance, select **Use Base**. Refer to the *Application Manager Guide* and the *Software Manager Guide* for more information.
- 9 Click **Next**.

*62 Chapter 3* 

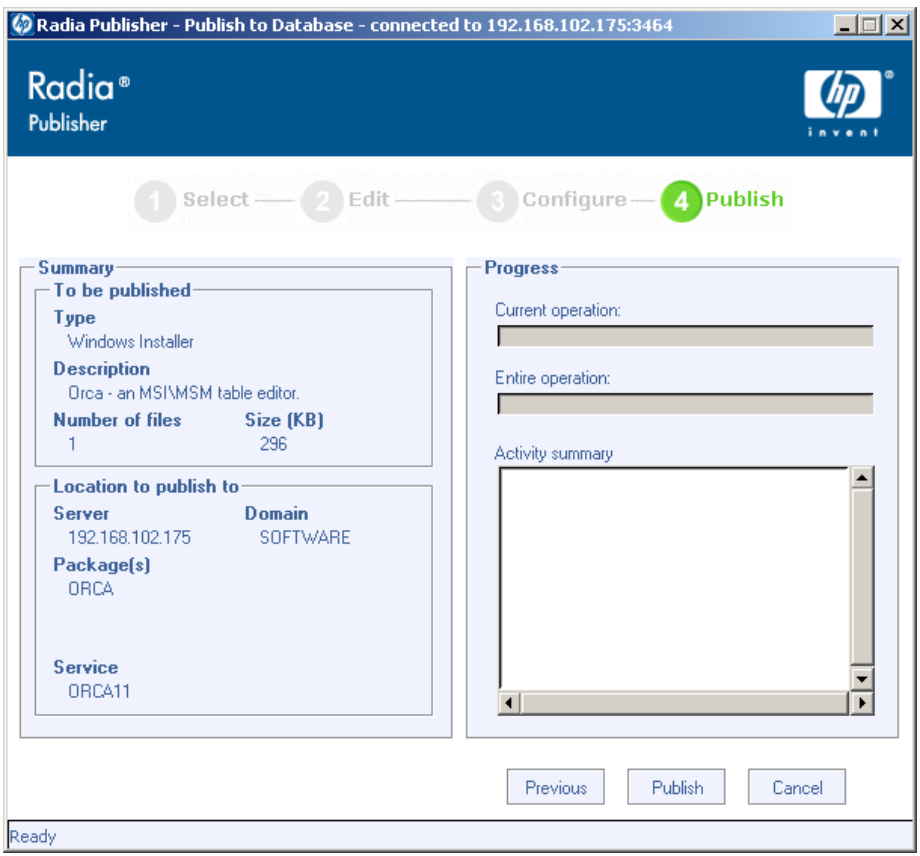

- 10 Review the **Summary** section to verify the package and service information you provided during the previous steps. When you are satisfied, click **Publish**.
- 11 Click **Finish** when the publishing process is finished to exit the Publisher. Use the System Explorer to view your operating system package or service.

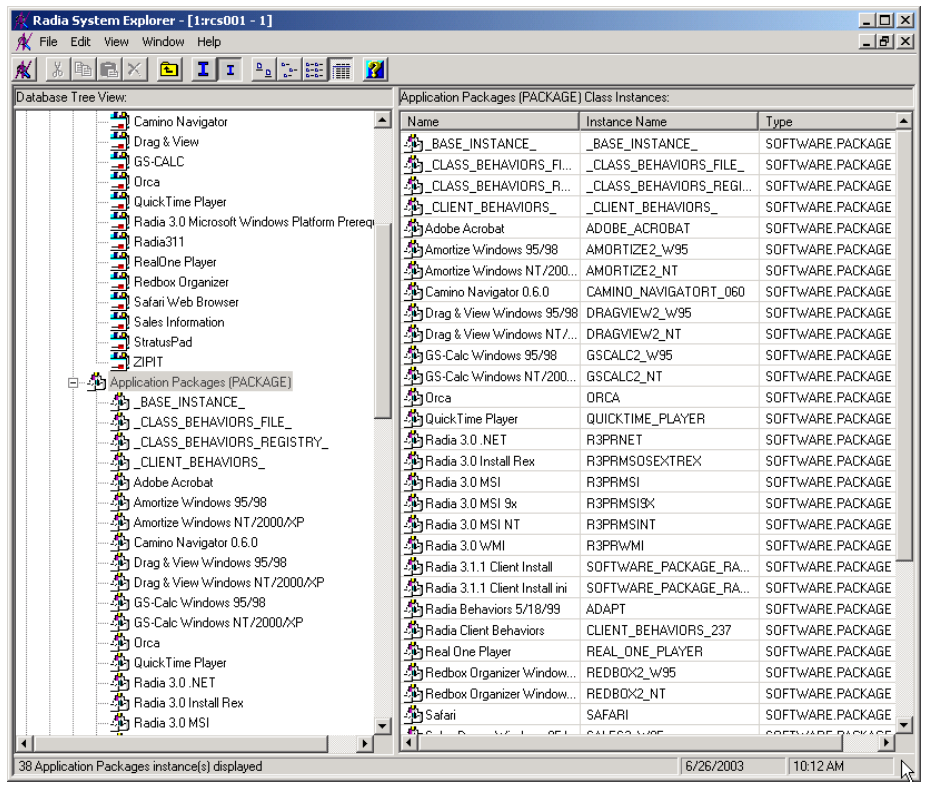

The service is now ready for distribution to your enterprise.

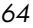

# Upgrading an Existing Package using an .MSP File

If you selected a Microsoft patch file (.msp) for publishing in step [6 on page](#page-47-0)  48 you will be presented with only the **Upgrade** option at the Publishing [Opti](#page-47-0)ons window. The Publisher displays all available packages from the Radia Database that can be upgraded with the selected file. Select the corresponding package to be upgraded from the list on the right-hand side of the window.

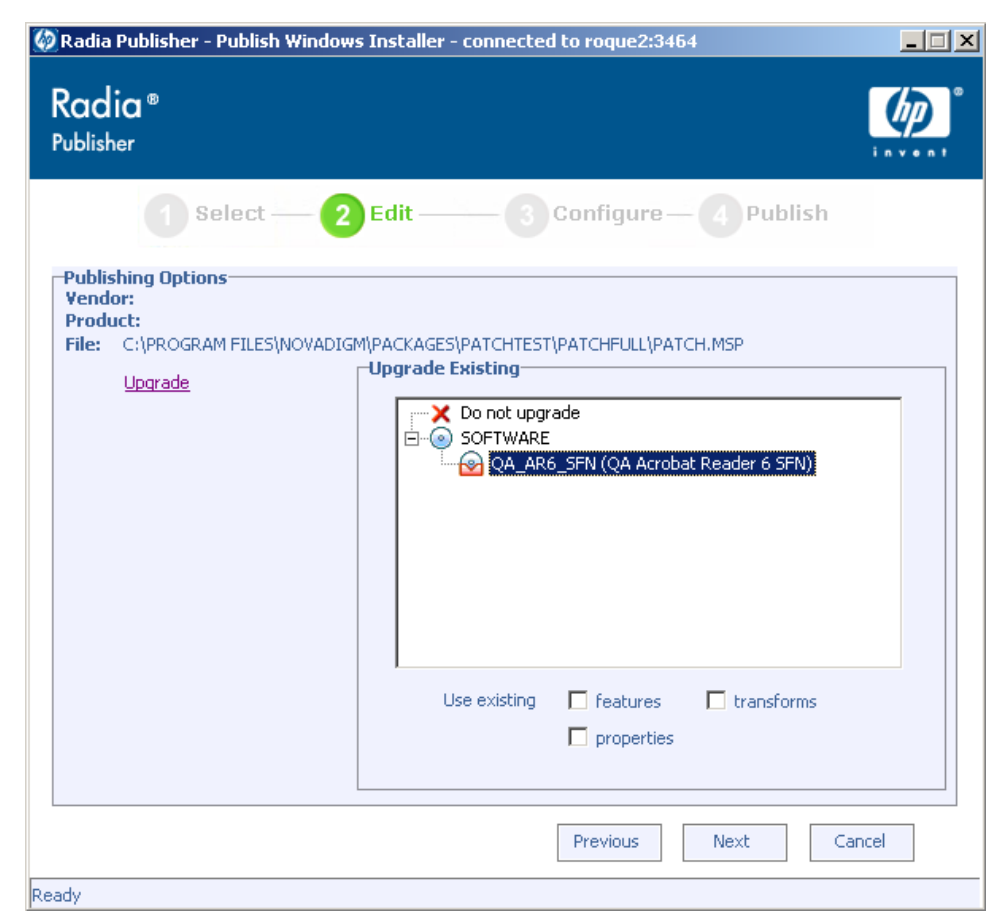

**Figure 19: Only the Upgrade option is available when using patch files (.msp).** 

Click either of the check boxes in the **Use existing** section at the bottom of the window in order to use the existing package's features, properties, or transforms. Select all three check boxes to use all available features, properties and transforms from the existing package.

You can also upgrade an existing package using another Windows Installer file. When publishing this type of file  $(\text{msi})$ , the Advanced Publishing Mode presents you with the Upgrade option.

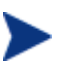

The Publisher will create a new package for the upgrade. Once the new upgrade package is published to the Radia Database, manually connect it to the existing package using the System Explorer.

# Publishing Operating System Images

The following operating system image files are supported by the Publisher:

- Operating System image files (.IMG)
- Power Quest image files  $(.PQI)$

When an image file is published, a Radia package is added to the OS domain in the Radia Database. If you decide to create a service during the publishing steps, a Radia service is added to the ZSERVICE class of the OS domain.

In addition to image files, you can also publish Sysprep.inf files. When Sysprep.inf files are published to your database, they are prefixed with SPRP\_ and stored in the SYSPREP class of the OS domain.

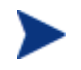

Sysprep.inf files should be published in an uncompressed state.

### To publish operating system images

1 Start the Publisher.

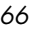

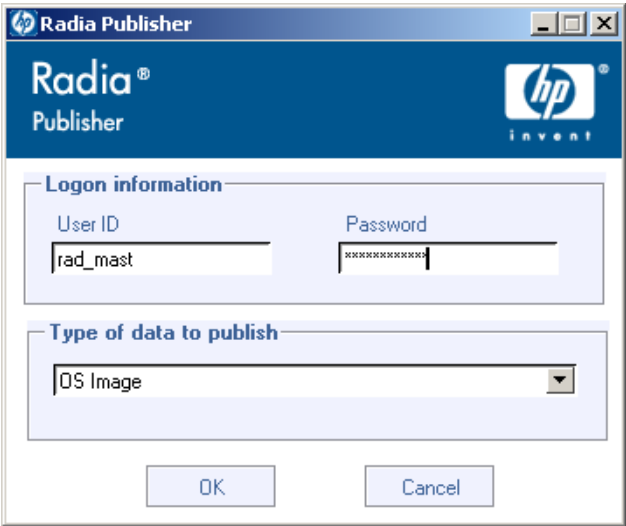

- 2 In the **User ID** field, type your Radia administrator user ID.
- 3 In the **Password** field, type your Radia administrator password.
- 4 Whether you are publishing an OS image or a Sysprep.inf file, select **OS Image** from the **Type of Data to Publish** drop-down list.
- 5 Click **OK**.

The Select window opens.

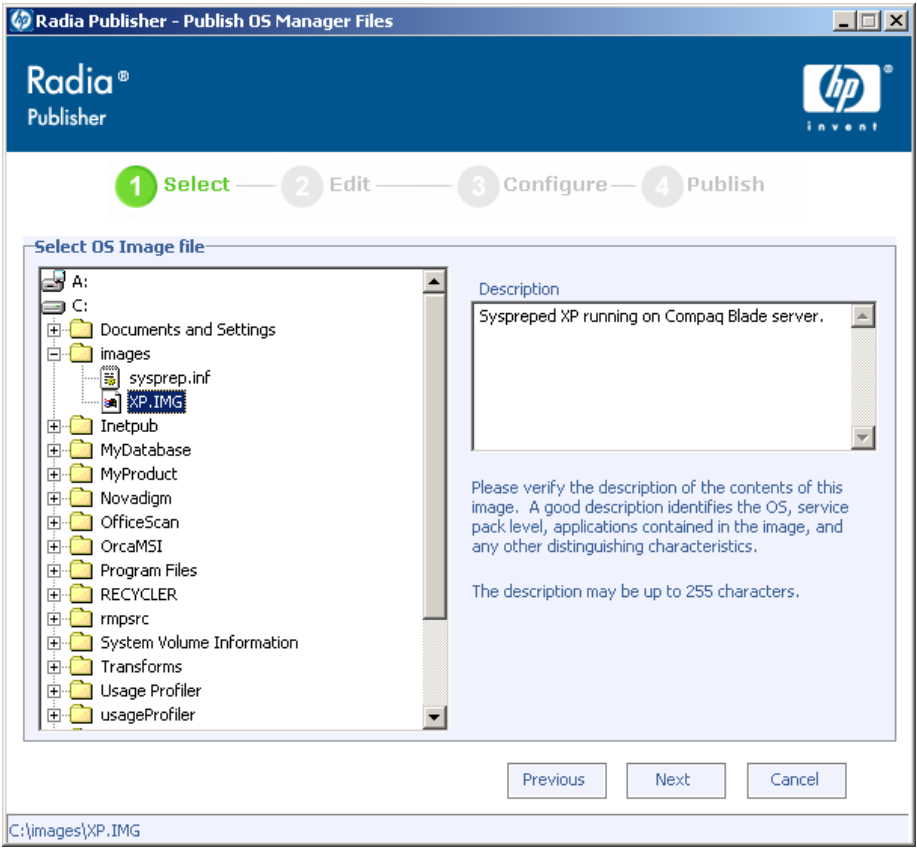

6 Use the Select window to find to select the file you want to publish.

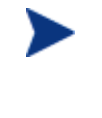

If you select a Sysprep.inf file, you will be prompted to enter a SYSPREP instance name. When you click **Next**, you will skip directly to the final step.

SYSPREP files are published to the SYSPREP class in the OS domain of the Radia Database. Use the System Explorer to view your published instances.

7 Use the **Description** area to verify the file before you continue. You can also add information to the description if you choose.

### 8 Click **Next**.

Otherwise, the Package Information window opens.

*68 Chapter 3* 

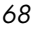

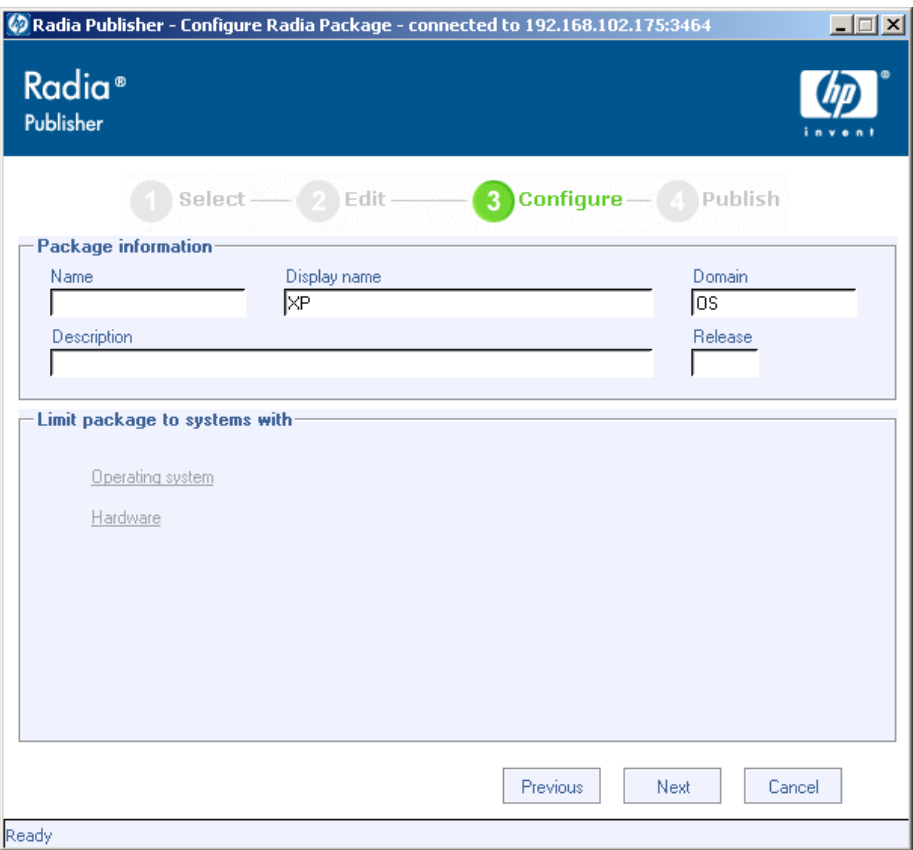

- 9 Use the **Package information** section to enter the Radia package information. Note that the **Limit package to systems with** section is not available when publishing operating system images.
- 10 Click **Next**.

The Service Information window opens.

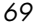

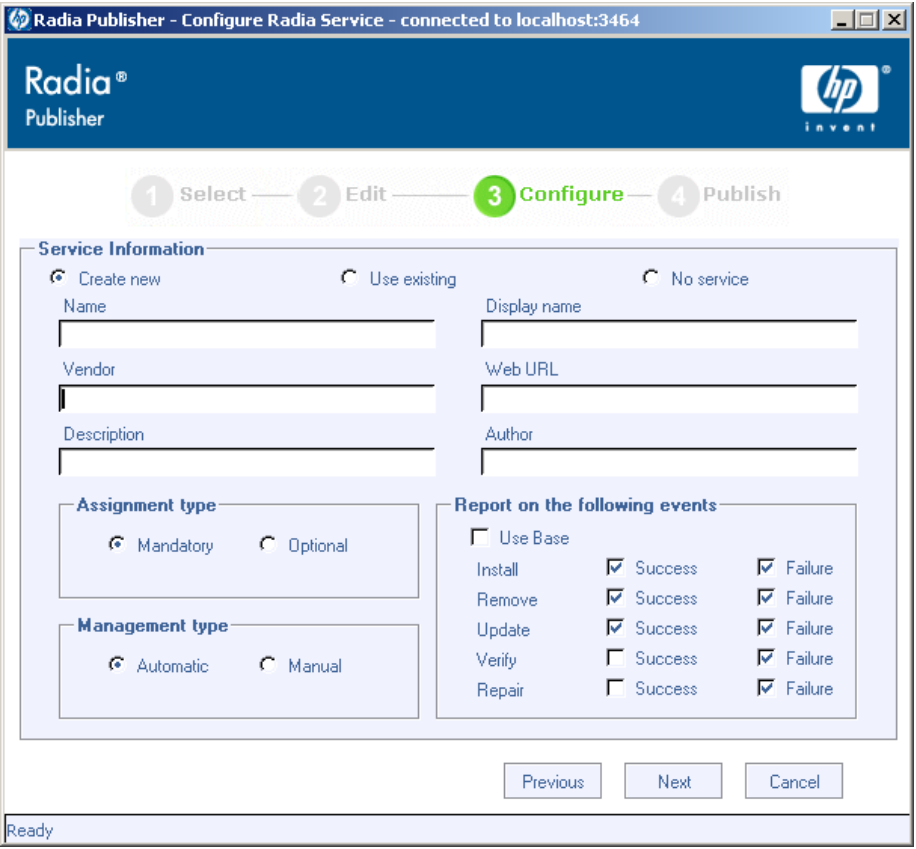

11 Select whether you want to create a new service (**Create new**), use an existing service (**Use existing**), or skip creating a service (**No service**) at this time.

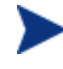

If you want to create a package only, select **No service**. This is useful if, for example, you have a single service, but want to create multiple packages and later connect them to the existing service using the System Explorer.

- 12 Enter the appropriate information in the service description text boxes. If you are using an existing service, make sure you enter the service name correctly.
- 13 In the **Assignment type** section, select whether the service is mandatory or optional. By default, **Mandatory** is selected, which will distribute this

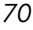

service to all available subscribers. Optional services are only available if you are using the Software Manager client. Refer to the *Application Manager Guide* and the *Software Manager Guide* for more information about mandatory vs. optional services.

14 In the **Management type** section, indicate how the application will be managed after it is deployed.

Management type and Assignment type correspond to the ZSVCMO service attribute value (Refer to the *Application Manager Guide* and *Software Manager Guide* for more information about ZSVCMO). This field can contain two values, dependant upon what you select for each type. The table below displays the possible attribute values.

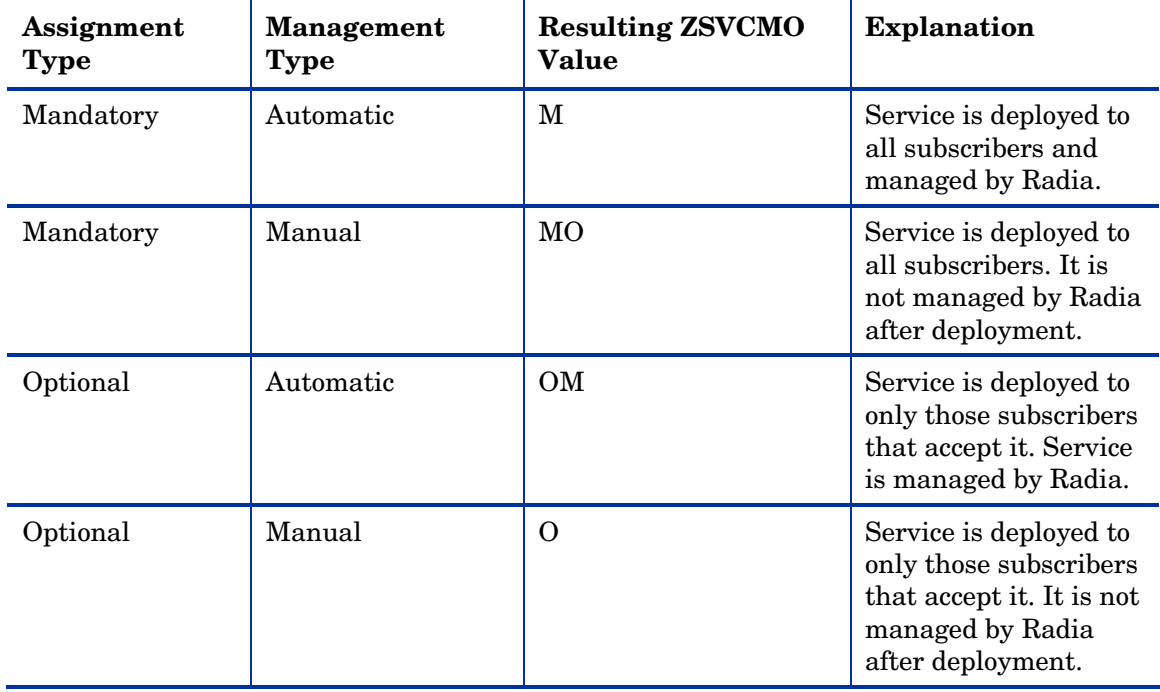

### **Table 5: ZSVCMO Variables**

15 In the **Report on the following events** section, select each check box next to the events you would like to record. If you would like to use the default application reporting events available in the Base Instance, select **Use** 

**Base**. Refer to the *Application Manager Guide* and the *Software Manager Guide* for more information

16 Click **Next**.

The Publish window opens.

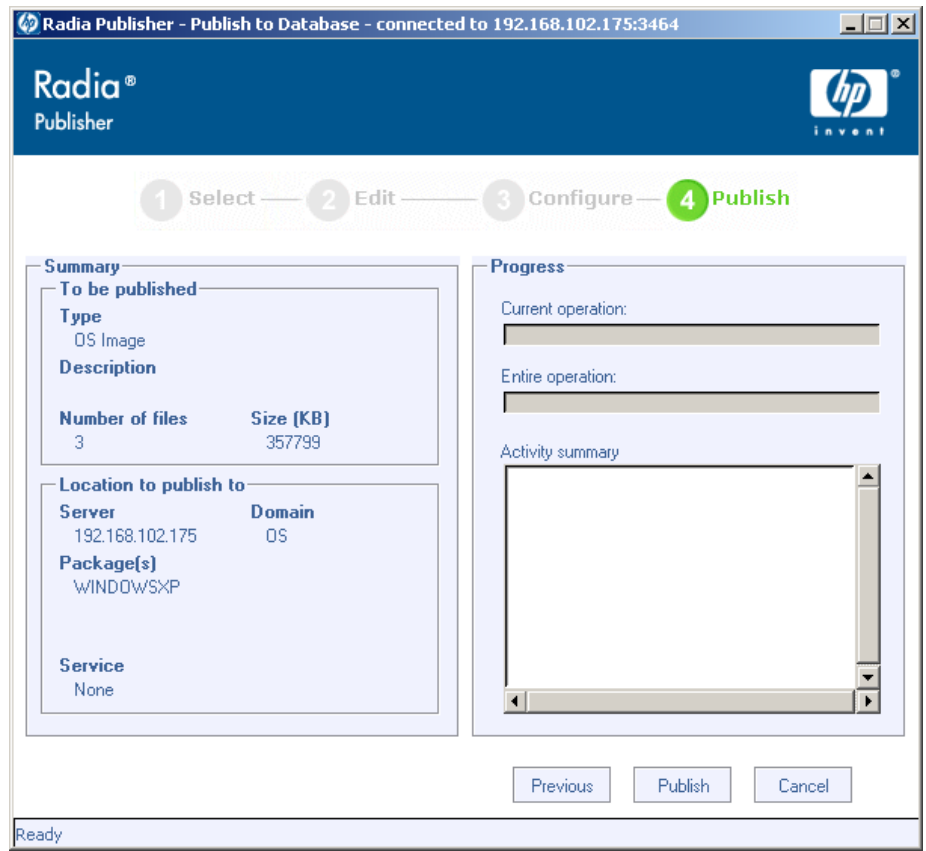

- 17 Review the **Summary** section to verify the package and service information you provided during the previous steps. When you are satisfied, click **Publish**.
- 18 Click **Finish** when the publishing process is complete to exit the Publisher.

Use the System Explorer to view your operating system package or service in the OS domain.

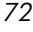
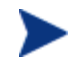

Remember, SYSPREP files are published to the SYSPREP class in the OS domain of the Radia Database. Use the System Explorer to view your published instances.

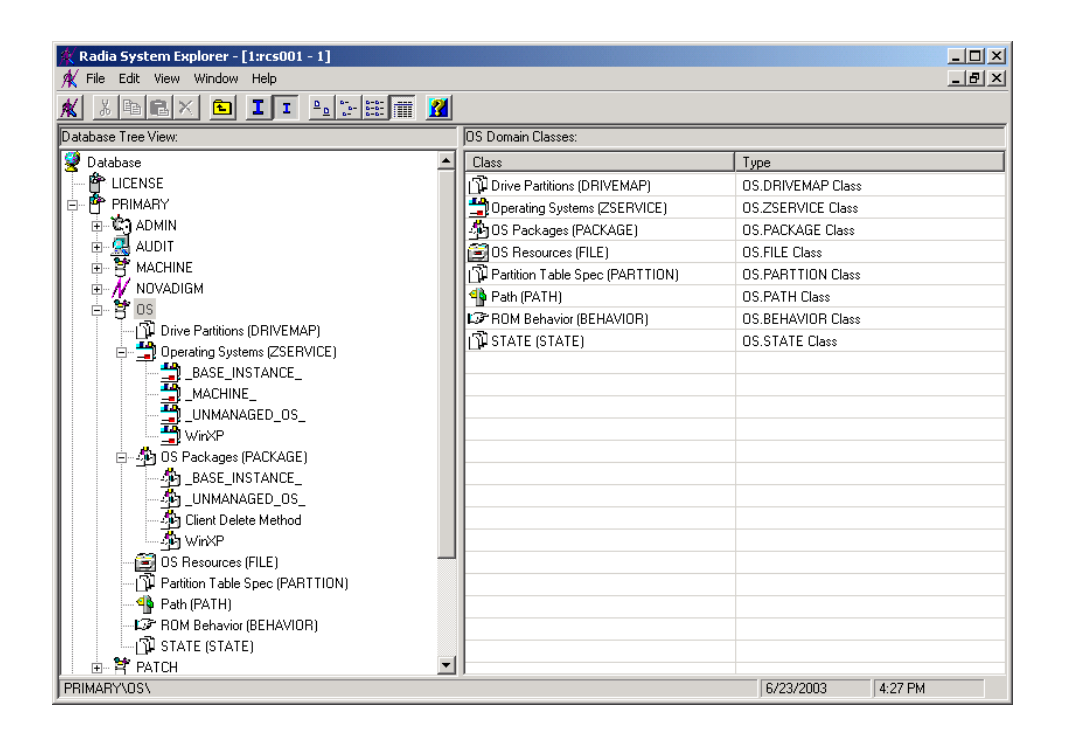

The service is now ready for distribution into your enterprise.

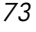

## Command Line Publishing

The Publisher supports a non-graphical publishing mode, substituting any values entered during the GUI publisher with values predefined in a configuration file. The configuration file allows you to predefine any package and service values and store them in a text file. The Publisher can then be run from the command line with the parameter  $-\epsilon f g$  designating which configuration file to use during the publishing session.

An example command line to run the Publisher with a configuration file called test.cfg, would look like the following:

```
hide nvdkit nvdtk.exe/main.tcl pubport.tkd -cfg 4
"c:\program files\novadigm\test.cfg"
```
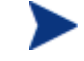

Make sure to use a fully qualified filename when designating the configuration file.

The parameters of the configuration file are defined in the table below.

| Parameter | <b>Description</b>                                                                                                    |  |  |  |
|-----------|----------------------------------------------------------------------------------------------------|--|--|--|
| package   | Defines the PACKAGE class instance name.                                                                                         |  |  |  |
| pkgname   | Specifies the friendly name of the PACKAGE class instance<br>(NAME attribute).                                                   |  |  |  |
| pkgdesc   | Specifies a description of the PACKAGE class instance<br>(DESCRIPT attribute).                                                   |  |  |  |
| service   | Defines the name of the ZSERVICE class instance that will<br>be optionally created.                                              |  |  |  |
| svcname   | Specifies the friendly name of the ZSERVICE instance<br>(NAME attribute). The ZSVCNAME attribute is also set<br>from this value. |  |  |  |
| svedese   | Specifies a description of the ZSERVICE class instance<br>(DESCRIPT attribute).                                                  |  |  |  |
| addtosvc  | Controls whether or not a service instance is created for<br>this session.                                                       |  |  |  |
|           | $1 = \text{create service}$                                                                                                    |  |  |  |
|           | $0 =$ don't create                                                                                                    |  |  |  |

**Table 6: Configuration File Parameters** 

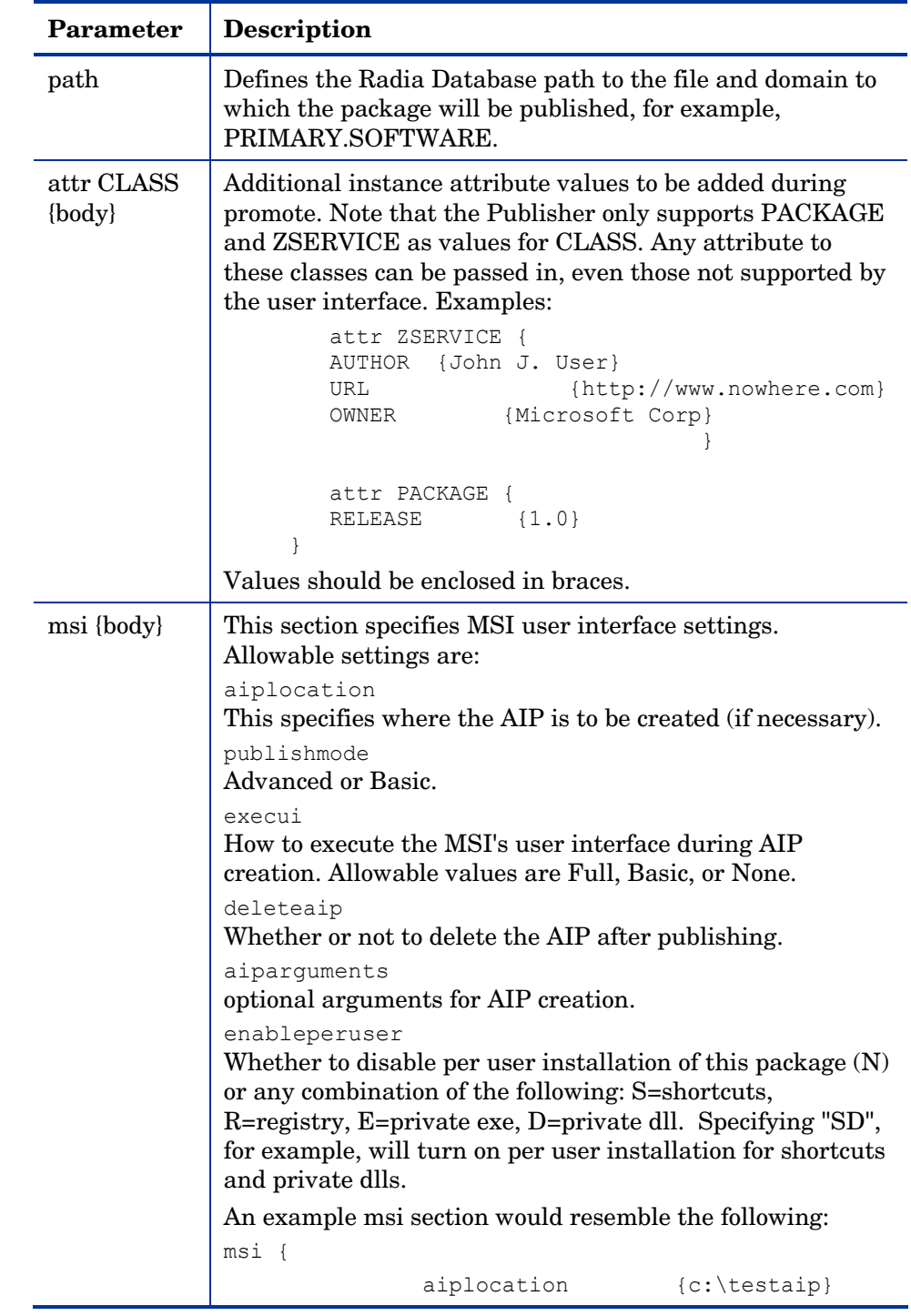

*Publishing Files with the Publisher* 

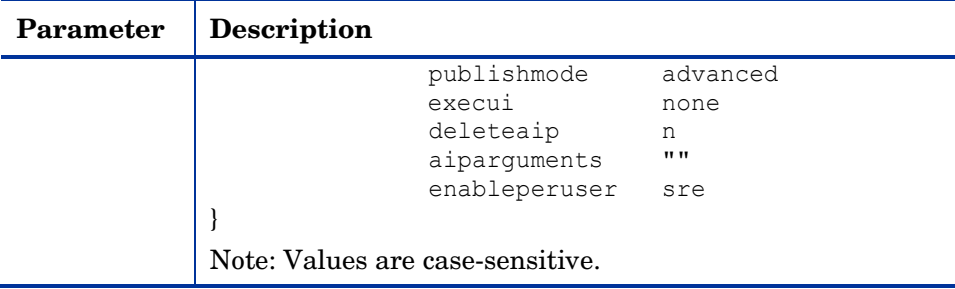

A sample configuration file is displayed below.

```
pkgname MYTESTPKG
package CJMTEST 
pkgdesc {This is a test package} 
path PRIMARY.SOFTWARE 
addtosvc 1<br>service C.
          CJMTESTS
svcname MYTESTSVC
svcdesc {This is a test service}
attr PACKAGE { 
        RELEASE 1.0 
        BEHAVIOR 
}
attr ZSERVICE { 
        AUTHOR me
       URL {HTTP://WWW.NOWHERE.COM}
        OWNER {Microsoft Corp.} 
       PRICE {5}
}
msi { 
       aiplocation {g:\aip}
        publishmode advanced
       deleteaip n
        aiparguments {}
        enableperuser n
```
### Defining which File to Publish on the Command Line

In addition to defining a configuration file, you can define the file to be published on the command line. Use the –file parameter to define which file to use in the publishing session.

```
hide nvdkit nvdtk.exe/main.tcl pubport.tkd –cfg "c: \program 
files\novadigm\test.cfg" -file "c:\program files\Novadigm 
\testfile"
```
## Publishing Multiple .msi Files (Batch Mode)

The Publisher allows for the publishing of multiple .msi files to the Radia Database during one publishing session. This is achieved by calling the Publisher from the command line and designating a location using the –batchmsi parameter. The Publisher then scans this location and all subdirectories for .msi files as well as any configuration files or transform (.mst) files.

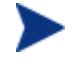

Unlike publishing single .msi files using the command line, when publishing batches of .msi files with the Publisher, the command line parameter  $-\epsilon f q$  cannot be used to designate a configuration file. Instead, at least one configuration file must be included within the .msi file directory location.

Each directory should contain the components of a Radia Package that will be published to the Radia Database, including at least one .msi file as well as one configuration file and any applicable transform files.

The files contained in the designated location must follow a few simple rules:

- If more than one . msi file exists in a directory, an error will be recorded and the publishing session scan will continue.
- If more than one configuration file exists in a directory, an error will be recorded and the publishing session scan will continue.
- If desired, only one configuration file can be used for all .msi files found. When only one configuration file is discovered in the root directory location, the Publisher will apply that configuration to all .msi files it finds thereafter. To define a unique name to each package then, use symbolic substitution, as described later in this chapter.
- In order for the scan to be successful, at least one configuration file must be present at the root directory location.

A sample command line to run the Publisher and designate the location to scan would look like the following:

```
hide nvdkit nvdtk.exe/main.tcl pubport.tkd –batchmsi 
"c:\msifileslocation"
```
This example will cause the Publisher to scan the directory c:\msifileslocation and all subdirectories looking for .msi files as well as any configuration files or transforms.

When the publishing section is finished, verify the session by referring to the publisher.log file located in your log directory.

### Using Multiple Configuration Files

Only one configuration file is required for all .msi files you are publishing as long as you are using symbolic substitution to assign unique package names, as discussed later in this chapter. However, if you would like to apply a separate configuration file to each .msi, then a separate configuration file must reside within the directory of the .msi to which it will be applied.

Any configuration file found within a directory will be applied to the .msi file found within that directory and any subsequent .msi files found in each subdirectory, unless another configuration file is found.

For instance, the Acrobat Reader 6.msi file, as displayed in the figure below, will use the configuration file global.cfg, located in the root location directory, /Adobe MSI Apps to Publish (as seen in the figure below) since no configuration file is included in the /Acrobat Reader 6.0 directory.

| <b>RV</b> Adobe MSI Apps to Publish                                                      |              |                       |         |                    | $\Box$                |
|------------------------------------------------------------------------------------------|--------------|-----------------------|---------|--------------------|-----------------------|
| Edit<br>File<br>Favorites<br>Tools<br>Help<br><b>View</b>                                |              |                       |         |                    |                       |
| ¢Back ▼ → ▼ 囟   @Search   G Folders ③   階 な X の   囲▼                                     |              |                       |         |                    |                       |
| Address   C:\Documents and Settings\Administrator\My Documents\Adobe MSI Apps to Publish |              |                       |         |                    | $\hat{\alpha}$ Go     |
| Folders                                                                                  | $\mathsf{x}$ | Name<br>$\mathcal{L}$ | Size    | Type               | Moc                   |
| Desktop<br>Œ                                                                             |              | Acrobat Reader 6.0    |         | File Folder        | 2/12                  |
| My Documents                                                                             |              | Photoshop 7.0         |         | File Folder        | 2/12                  |
| Adobe<br>$\boxed{+}$                                                                     |              | alglobal.cfg          | 35 KB   | CFG File           | 2/1(                  |
| Adobe MSI Apps to Publish<br>F                                                           |              |                       |         |                    |                       |
| Acrobat Reader 6.0                                                                       |              |                       |         |                    |                       |
| Photoshop 7.0                                                                            |              |                       |         |                    |                       |
| downloads<br>匣                                                                           |              |                       |         |                    |                       |
| filelib<br>中                                                                             |              |                       |         |                    |                       |
| HelpFiles<br>田                                                                           |              |                       |         |                    |                       |
| My eBooks                                                                                |              |                       |         |                    |                       |
| My Pictures                                                                              |              |                       |         |                    | $\blacktriangleright$ |
| 3 object(s) (Disk free space: 13.5 GB)                                                   |              |                       | 34.2 KB | $\Box$ My Computer |                       |

**Figure 20: Root location directory containing a configuration file.** 

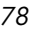

| <b>EX Acrobat Reader 6.0</b>                                                                                                    |                           |                                |        |       | $ \Box$ $\times$    |
|----------------------------------------------------------------------------------------------------|---------------------------|--------------------------------|--------|-------|---------------------|
| ш<br>File<br>Edit<br>Favorites<br><b>View</b><br><b>Tools</b><br>Help                                                             |                           |                                |        |       |                     |
| ↓Back ▼ → ← 囟   ◎Search   β Folders   ③   階 な ※ ∞   囲▼                                                                            |                           |                                |        |       |                     |
| r Go<br>Address <mark>in</mark> C:\Documents and Settings\Administrator\My Documents\Adobe MSI Apps to Publish\Acrobat Reader 6.0 |                           |                                |        |       |                     |
| Folders                                                                                                    | $\boldsymbol{\mathsf{x}}$ | Name<br>¥                      |        | Size  | Type                |
| Desktop<br>Œ                                                                                                    |                           | <b>1-</b> Acrobat Reader 6.msi | 296 KB |       | Windows Installer P |
| My Documents                                                                                                    |                           | a Acrobat Reader 6.MST         |        | 39 KB | MST File            |
| Adobe<br>Ŧ                                                                                                    |                           |                                |        |       |                     |
| Adobe MSI Apps to Publish                                                                                                    |                           |                                |        |       |                     |
| Acrobat Reader 6.0                                                                                                    |                           |                                |        |       |                     |
| Photoshop 7.0                                                                                                    |                           |                                |        |       |                     |
| downloads                                                                                                    |                           |                                |        |       |                     |
| filelib                                                                                                    |                           |                                |        |       |                     |
| HelpFiles                                                                                                    |                           |                                |        |       |                     |
| My eBooks                                                                                                    |                           |                                |        |       |                     |
| My Pictures                                                                                                    |                           |                                |        |       |                     |
| 2 object(s) (Disk free space: 13.5 GB)                                                                                            |                           |                                | 334 KB |       | My Computer         |

**Figure 21: Configuration files within the directory structure.** 

### Including Transform (.mst) Files

You can apply any number of transform files with your .msi files by including those transforms in the same directory with the .msi file to which they will be applied. Transform files are only applied to the .msi file with which they share a directory.

The figure below displays two transform files, both of which will be included with the Photoshop 7.msi package upon publication.

| <b>R</b> Photoshop 7.0                                                                                              |          |                     |        |                     |  | $ \Box$ $\times$ |
|----------------------------------------------------------------------------------------------------|----------|---------------------|--------|---------------------|--|------------------|
| Edit<br>File<br><b>View</b><br>Favorites<br>Tools<br>Help                                                           |          |                     |        |                     |  |                  |
| ¢Back ▼ → ▼ 囟   @Search   <mark>β-</mark> Folders ③   偕 �� × ∽   丽▼                                                 |          |                     |        |                     |  |                  |
| r Go<br>Address $\Box$ C:\Documents and Settings\Administrator\My Documents\Adobe MSI Apps to Publish\Photoshop 7.0 |          |                     |        |                     |  |                  |
| Folders                                                                                                    | $\times$ | Name $\nabla$       | Size   | Type                |  | Moc              |
| Desktop<br>$\bullet$                                                                                                |          | an Photoshop 7b.MST | 39 KB  | MST File            |  | 7/25             |
| My Documents                                                                                                    |          | al Photoshop 7.MST  | 39 KB  | MST File            |  | 7/25             |
| adobe                                                                                                    |          | Photoshop 7.msi     | 296 KB | Windows Installer P |  | $11^{12}_{11}$   |
| Adobe MSI Apps to Publish<br>F-                                                                                     |          | Photoshop 7.cfg     |        | 35 KB CFG File      |  | 2/10             |
| Acrobat Reader 6.0                                                                                                  |          |                     |        |                     |  |                  |
| Photoshop 7.0                                                                                                    |          |                     |        |                     |  |                  |
| downloads                                                                                                    |          |                     |        |                     |  |                  |
| Filelib                                                                                                    |          |                     |        |                     |  |                  |
| <b>HelpFiles</b>                                                                                                    |          |                     |        |                     |  |                  |
| My eBooks                                                                                                    |          |                     |        |                     |  |                  |
| My Pictures                                                                                                    |          |                     |        |                     |  |                  |
| $ 4$ object(s) (Disk free space: 13.5 GB)                                                                           |          |                     | 407 KB | My Computer         |  |                  |

**Figure 22: Transform files included in the directory structure.** 

## Customizing Configuration File Values with Symbolic Substitution

If you are publishing similar .msi files and would like to use only one configuration file, you can direct the Publisher to assign unique values using symbolic substitution. For instance, create unique package names by setting the pkgname variable within the configuration file to %MSIPROP. VARNAME% or another symbolic variable as found within your .msi file. When used, the Publisher will search the current individual .msi file it is publishing and substitute the pkgname value with the corresponding value found within the .msi file, based on the symbolic value you supplied.

A sample configuration file displaying the use of symbolic substitution is displayed below.

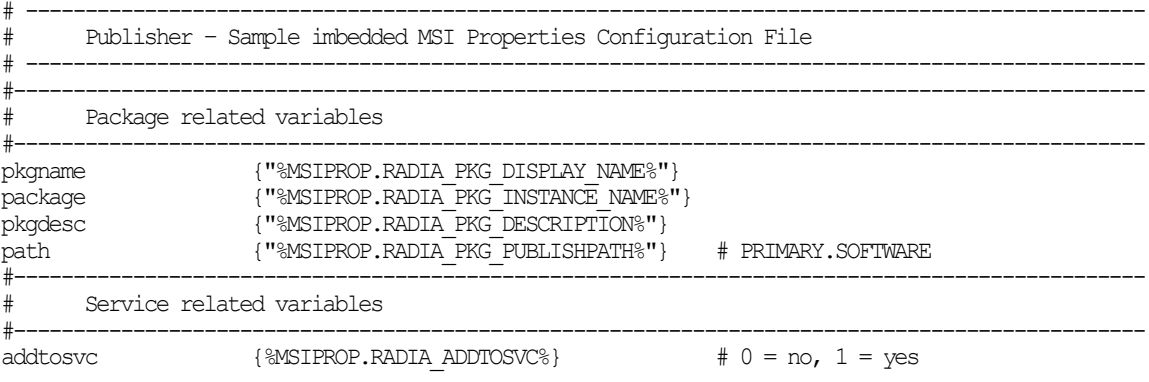

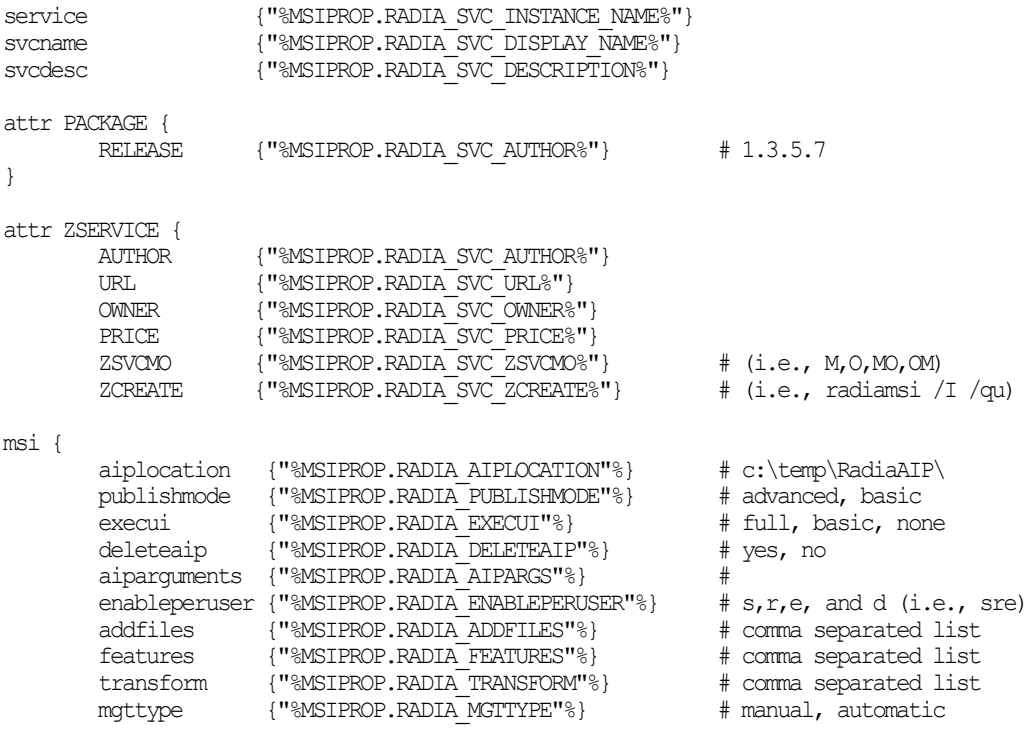

Notice in the example above every value for each package and service created will be generated from the associated .msi file property table.

There are two primary MSI substitution value sources.

- *&MSISUMM\_summary\_variable\_name* & extracted from the Summary information associated with the MSI file.
- *&MSIPROP\_property\_name% extracted from the Property table* associated with the MSI file.

## Embedded MSI Properties and Radia Extensions for Windows Installer User-Defined Properties

Extensions for Windows Installer's Package Wizard, Advanced option, User Defined Properties, allows you to automatically add a set of properties and their default values to every .msi package created using the Radia Advanced Publisher. These properties can be manually added to any package whether created by Wise, InstallShield, or another vendor.

A default set of condition testing can also be included in each package to ensure that these values have been updated by the administrator during the packaging process. This prevents package condition test failure.

Refer to the *Extensions for Windows Installer Guide* for more information.

## Summary

- Use the Publisher to publish operating system images or Windows Installer files to your Radia Database.
- Radia Packages and Services are visible in the Radia domain by using the System Explorer.
- Operating system services and packages are stored in the OS domain of the Radia Database.
- The Publisher can publish batches of .msi files.
- Use symbolic substitution within your configuration file to avoid using multiple configuration files when publishing multiple .msi files.
- Transform files to be included while publishing a batch of .msi files should reside within the same directory as the .msi file to which they apply.

# Index

#### A

55 access levels, 5 Additional Files advanced publishing mode option, Additional Files publishing option, 59 ADDLOCAL argument, 29 ADDSOURCE argument, 29 addtosvc parameter, 74 Admin Install Point publishing option, 49 Administrator Workstation installation program, 20 installing command line, 28 Installation Wizard, 21 modifying the installation command line, 42 Installation Wizard, 39 removing command line, 34 Installation Wizard, 31 repairing command line, 38 Installation Wizard, 35 system requirements, 20 Advanced Publishing Mode options, 50, 52, 53, 54, 55, 56, 57 ADVERTISE argument, 29 AIP, 20 AIP location, 50 aiparguments setting, 75 aiplocation setting, 75 Assignment type, 61, 70, 71 attr CLASS {body} parameter, 75 Automatic management type, 62, 71

#### B

Basic Publishing Mode, 58 Batch Mode, 77 –batchmsi parameter, 77

#### C

Cache location, 57 –cfg parameter, 74, 77 clean computer, definition, 20 command line defining file to publish, 76 installing Administrator Workstation, 28 modifying Administrator Workstation installation, 42 publishing, 74 removing Administrator Workstation, 34 repairing Administrator Workstation, 38 configuration file multiple, 78 using, 74 Connect AIP package to service, 50 customer support, 5

### D

Delete AIP when publishing complete, 50 deleteaip setting, 75 Disk Cost, 26 document changes, 4 documentation updates, 4

### E

enableperuser setting, 75 execui setting, 75 Execute user interface, 50

#### F

Features publishing option, 51 –file parameter, 76

#### I

IMG files, 66 installation program Administrator Workstation, 20 Installation Simulator publishing option, 51 installation wizard installing Administrator Workstation, 21 modifying Administrator Workstation, 39 removing Administrator Workstation, 31 repairing Administrator Workstation, 35 installing Administrator Workstation command line, 28 Installation Wizard, 21

#### L

log directory, 77

#### M

Machine / User publishing option, 54, 56 Managed applications, 57 Management Options publishing option, 58 Management type, 62, 71 Mandatory assignment type, 62, 71 Manual management type, 62, 71 Modify option, 40 modifying Administrator Workstation installation

command line, 42 Installation Wizard, 39 MS Windows Installer, 20 msi {body} parameter, 75 MSI substitution value sources, 81 MSIEXEC, 38 mst files, 77

#### N

NVDINSTALLCLIENTEXPLORER, 29 NVDINSTALLPACKAGER, 29 NVDINSTALLPUBLISHER, 29 NVDINSTALLSCREENPAINTER, 29 NVDINSTALLSYSTEMEXPLORER, 29

#### $\bigcirc$

operating system images, publishing, 66 Optional arguments for AIP creation, 50 Optional assignment type, 62, 71 OS domain, 66

#### P

Package information window, 60 package names, 80 package parameter, 74 passport registration, 6 path parameter, 75 pkgdesc parameter, 74 pkgname parameter, 74 pkgname variable, 80 Power Quest image files, 66 PQI files, 66 Preserve internet cache, 57 progress bar, displaying, 30 Properties publishing option, 52 Publisher installing, 19 logon window, 10 publishing steps, 14 starting, 15 supported files, 10 publisher.log file, 77

publishing command line, 74 multiple .msi files, 77 steps, 14 publishmode setting, 75

#### R

RADADMIN40.MSI, 21, 30 Radia Behaviors, 56 Radia Database, 46 Radia Extensions for Windows Installer, 81 RADIADMIN40.MSI, 38 REMOVE argument, 29 Remove option, 32 removing Administrator Workstation command line, 34 Installation Wizard, 31 Repair option, 36 repairing Administrator Workstation command line, 38 Installation Wizard, 35

### S

Salvage, 57 Service Information window, 61 service parameter, 74 setup.exe, 20 sh with AIP, 50 silent installation, 30 support, 5

svcdesc parameter, 74 svcname parameter, 74 symbolic substitution, 80 SYSPREP class, 66 Sysprep.inf files, 66 system requirements Administrator Workstation, 20

#### T

target directory, 21, 30 technical support, 5 transform files, 77 Transforms publishing option, 53, 59 Type of Data to Publish, 67

### U

Unmanaged applications, 57 updates to doc, 4 Upgrade publishing option, 55, 59 Use Base, 62, 72 Use local AIP support for MSI redirector, 50 Use local cache for MSI files, 57 Use Local Repair, 57 Use long filenames, 50 User controls MSI features, 58

#### W

Windows Installer, 20 Windows Installer AIP, creating, 30 Windows Installer files, 46 Windows Installer log creating, 30